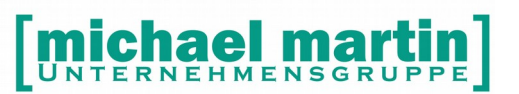

mmOrthosoft®

Version 2017.1

**Seminar**

# **Belegwesen**

Druckdatum 15.11.2018

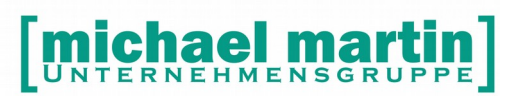

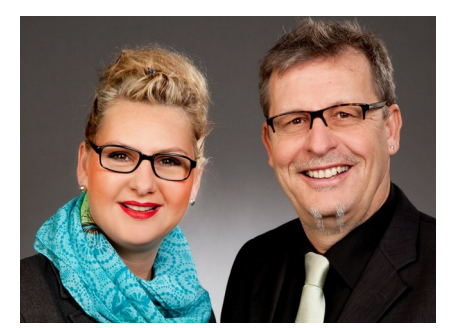

### **Sehr geehrte Anwender,**

unsere Branche steht vor großen Herausforderungen. Hoher Wettbewerbsdruck, sinkende Erlöse und ständige Veränderungen im Gesundheitswesen sprechen eine deutliche Sprache. Um Ihren Unternehmenserfolg zu sichern, müssen Sie sich noch intensiver um Ihre Kunden bemühen.

Dies wird erreicht, indem man andere Bereiche wie die aufwändige Verwaltung noch mehr strafft. Als Anbieter einer echten Branchenlösung bieten wir getreu unserem Motto:

### …viel mehr als nur Software !

Lösungen für alle Verwaltungsbereiche an. Basierend auf dem Kostenvoranschlag, bis hin zur kompletten Abrechnung, über den Einsatz zeitsparender Büroprogramme wie Termin- und Zeitplanung, bis hin zu einem integrierten elektronischen Qualitätsmanagement Handbuch.

Oft wird nur ein kleiner Teil der vorhandenen Möglichkeiten ausgeschöpft. Mit diesem Seminar zeigen wir Ihnen, wie Sie Ihre Software noch effektiver nutzen.

Sie werden feststellen, dass Sie das Gelernte binnen kurzer Zeit zum Vorteil Ihres Unternehmens einsetzen können.

### **Wir wünschen Ihnen dabei viel Erfolg.**

Das ganze mmOrthosoft®-Team mit der Geschäftsleitung:

### Carmen & Michael Martin

26 06227-8383-83

Fax: 06227-8383-99

### <span id="page-2-0"></span> $\overline{1.}$ Inhalt

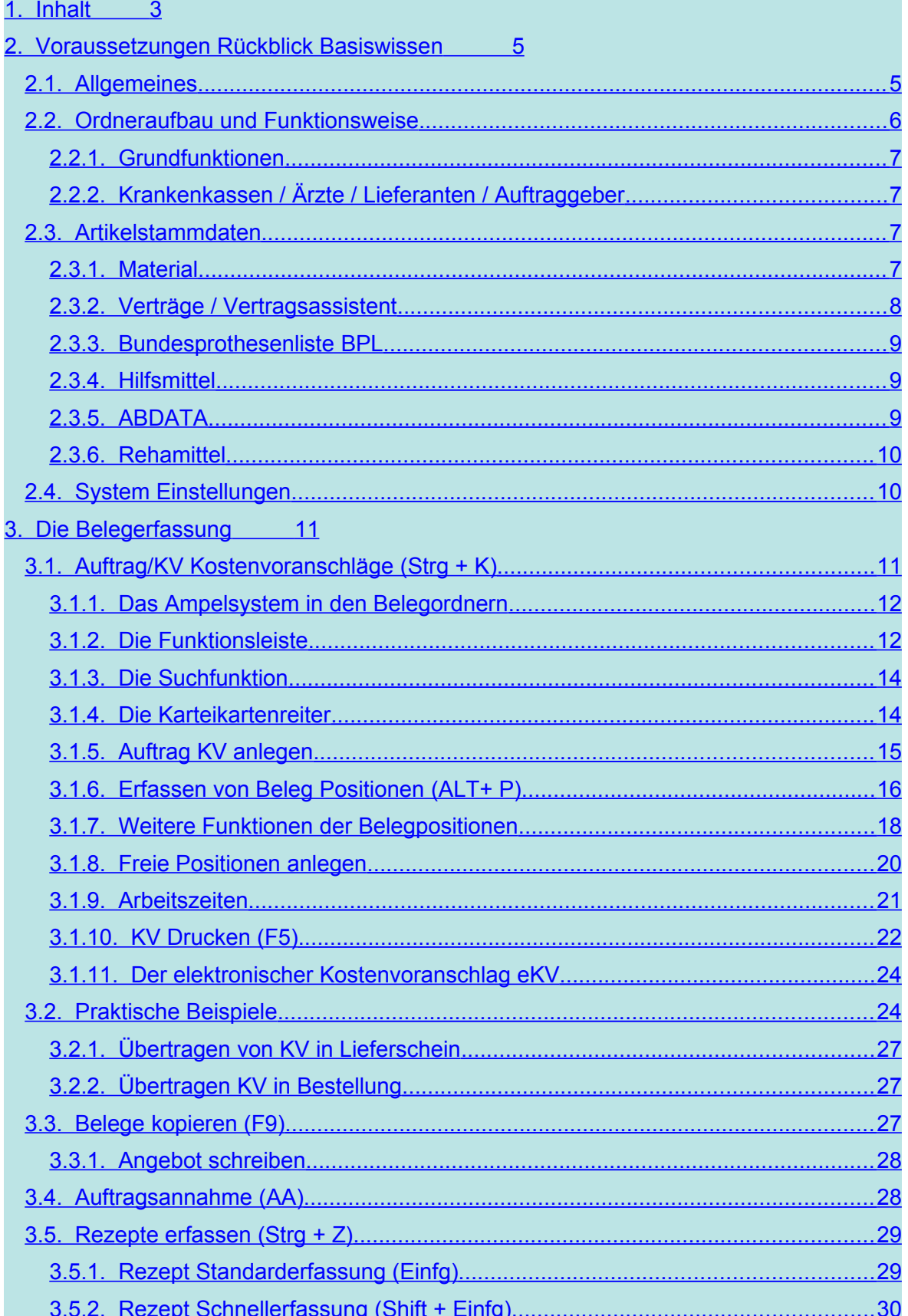

### 26 06227-8383-83 Fax: 06227-8383-99

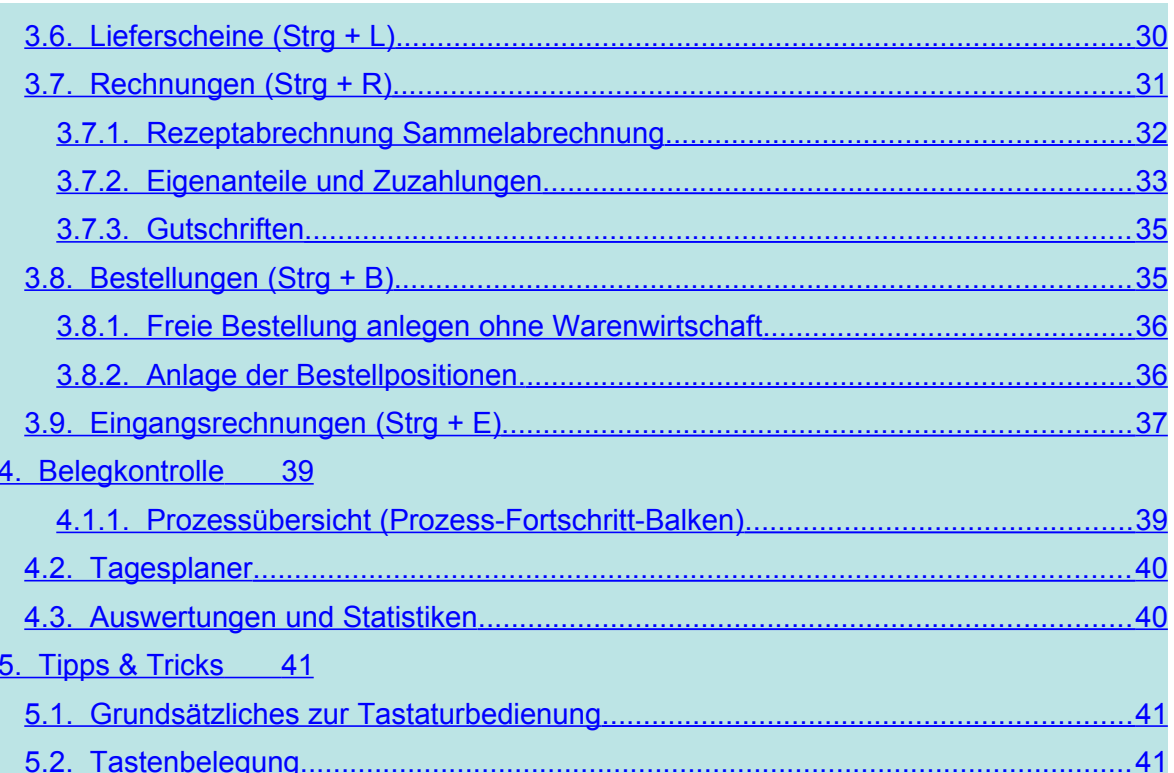

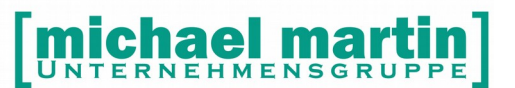

### <span id="page-4-1"></span>**2. Voraussetzungen Rückblick Basiswissen**

### <span id="page-4-0"></span>2.1. **Allgemeines**

Unsere Software ist nach einem "Baukastenprinzip" aufgebaut. D.h. sind einmal alle Stammdaten sauber erfasst, muss man beim Erfassen eines Beleges (Rezept, KV, Rechnung usw.) nicht mehr viel schreiben, sondern die einzelnen Daten nur noch zusammensuchen, den Rest macht die Software. Deshalb ist eine gründliche Pflege der Stammdaten, auch wenn es am Anfang mühsam erscheint, von großer Bedeutung. Grundsätzlich gilt deshalb:

### **Saubere Daten = Sauberes Arbeiten.**

Die Software ist nach einem Ordnersystem aufgebaut, d.h. es gibt - wie in einem Büro - für jeden Vorgang einen Ordner, der einzelne Karteikarten beinhaltet. Die Ordner sind im Hintergrund alle miteinander vernetzt, haben den gleichen Aufbau, das gleiche Aussehen und die gleichen Bedienfunktionen.

D.h. wenn man sich einmal mit der Bedienung eines Ordners vertraut gemacht hat, ist es ein Leichtes, mit allen anderen Ordnern zu arbeiten.

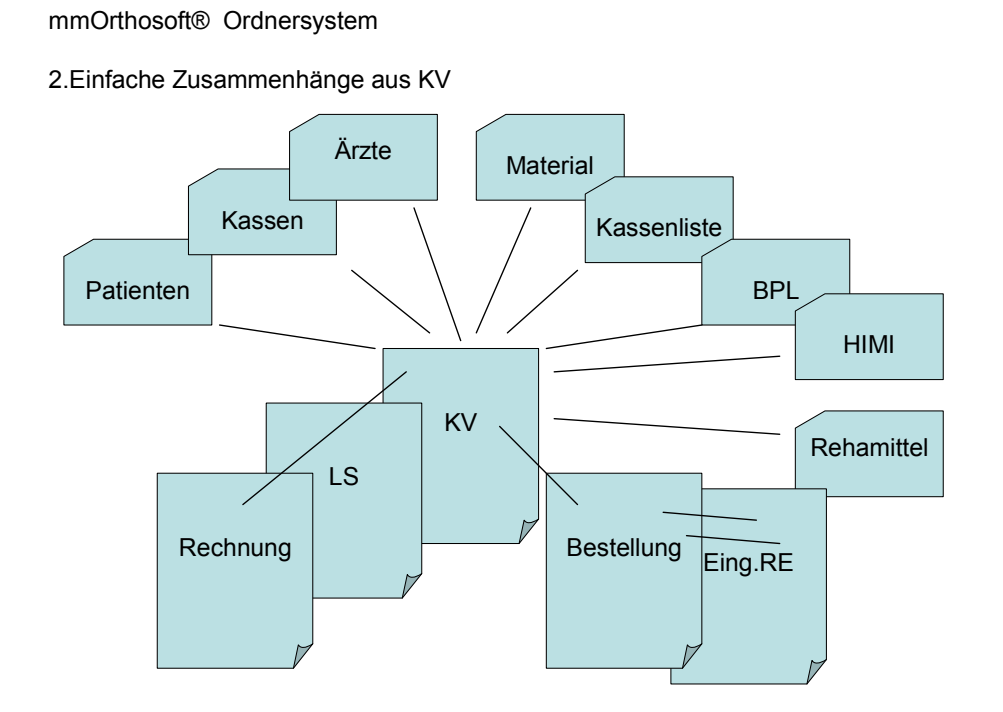

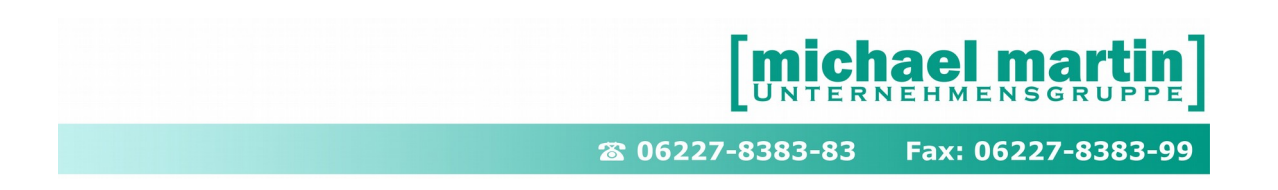

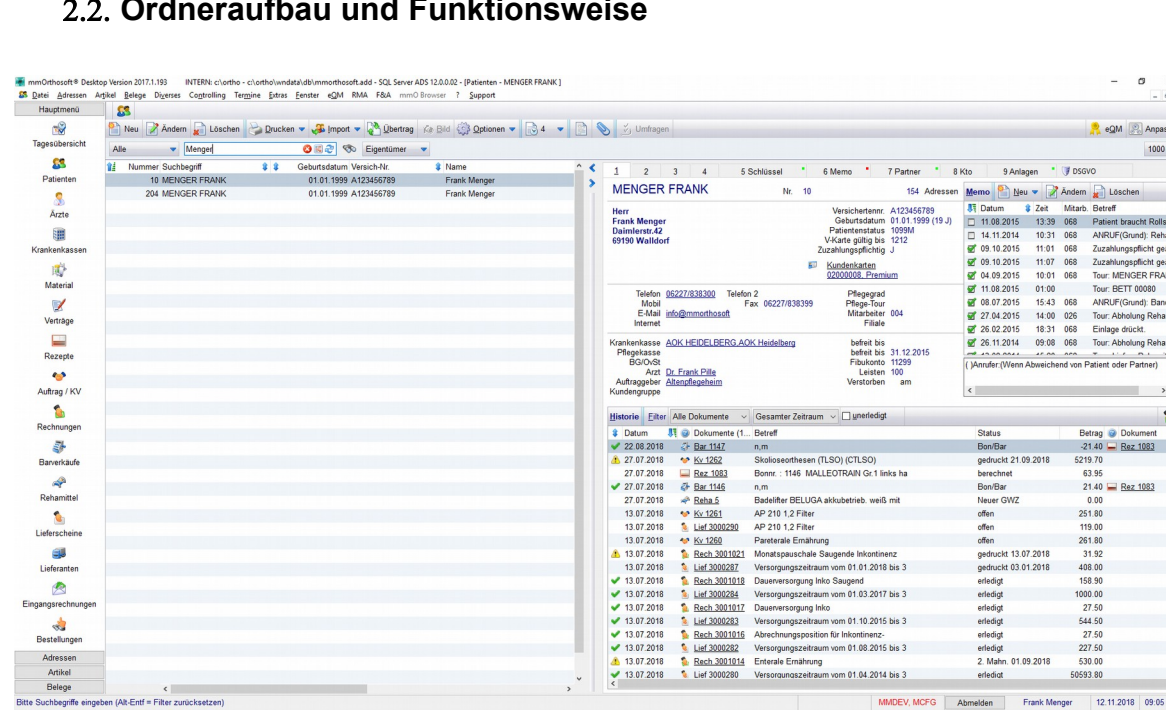

### <span id="page-5-0"></span>2.2. **Ordneraufbau und Funktionsweise**

Wird ein Ordner geöffnet, steht man auf einer Art "Karteikarte"

- Die Fenster Überschrift gibt an, in welchem Programmteil man sich befindet.
- In der darunterliegenden Zeile liegt die Funktionsleiste zur Bedienung. Die ersten Funktionen sind stets gleich angeordnet **(NEU ÄNDERN LÖSCHEN DRUCKEN…OPTIONEN)**
- Die linke Spalte enthält eine Schnellsuchfunktion, die sobald die Maske auf dem Bildschirm erscheint, aktiv ist. Dies bedeutet, man kann sofort einen Suchbegriff eintippen. Je nach Maske sind die Suchfunktionen unterschiedlich und können auch z.T. verändert werden (bei Adressen wird der Kurzname benutzt, bei Dokumenten und Artikeln die Nummer).
- Der größte Teil der Maske ist die "Karteikarte mit den Dateninhalten". Da eine Karteikarte viele Daten beinhaltet, ist sie auf mehrere "Karteikarten-Reiter" aufgeteilt.
- Unterhalb der Karteikarte sieht man eine Historie, je nach Maske mit anderen Informationen (beim zugehörigen Patient alle Belege, bei Belegen, die zugehörigen Belege)

MMDEV, MCFG Abmelden Frank Menger 12.11.2018 09:05

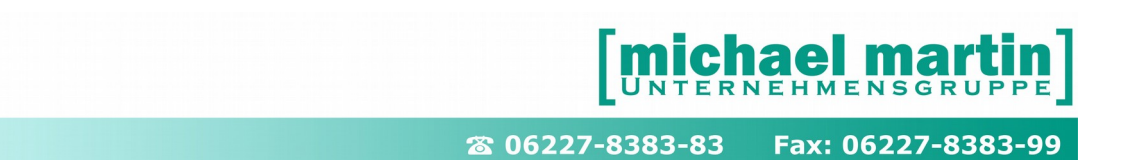

### <span id="page-6-3"></span>2.2.1. **Grundfunktionen**

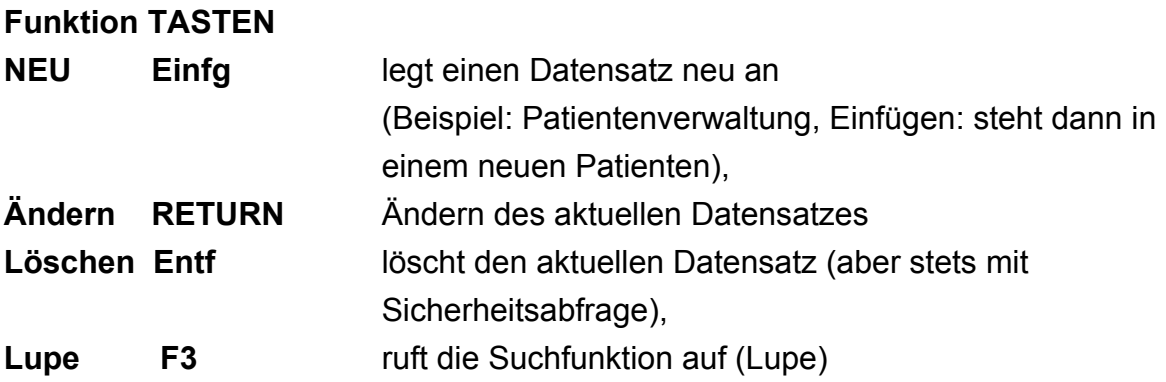

In Zuordnungsfeldern, zum Beispiel: Suche eines Arztes innerhalb eines Patienten, kann man die Suchfunktion einmal mit Mausklick auf die Lupe aufrufen oder über die **F3-Taste**

Um das Feld zu leeren: **ALT + Entf.**

### **WICHTIG:**

**Alle unterstrichenen Daten sind, wie man das aus dem Internet kennt, verlinkt, Beispiel: Auftraggeber, Arzt, Kasse und die zugehörigen Karteikarten können per Mausklick direkt geöffnet werden.**

Eine detaillierte Beschreibung der Handhabung wird im Seminar und zugehörigem Ordner "**Adressdatenpflege"** erklärt.

### <span id="page-6-2"></span>2.2.2. **Krankenkassen / Ärzte / Lieferanten / Auftraggeber**

Die Bedienung, Handhabung und Funktionen lassen sich komplett auf alle Adressordner übertragen. Eine detaillierte Beschreibung der Handhabung wird im Seminar und zugehörigem Ordner "**Adressdatenpflege"** erklärt.

### <span id="page-6-1"></span>2.3. **Artikelstammdaten**

### <span id="page-6-0"></span>2.3.1. **Material**

Die Materialverwaltung ist die Grundlage für ein offenes bis geschlossenes Warenwirtschaftssystem und wird ausführlich behandelt im Handbuch und Seminar : "Artikelanlage und Preispflege "

Vorteile der Materialverwaltung

- -10 stellige Himi Nr
- Hinterlegung aller §302 relevanten Daten
- EK VK Kalkulation
- Automatische Ermittlung der wirtschaftlichen Aufzahlung
- Automatische Preisfindung aus Vertragspreisen
- Vereinfachung der Inventur
- Vereinfachung des Bestellwesens
- Statistische Auswertungen über Umsatz bis Wer hat Was

**Empfehlung:** Das Seminar "Artikelanlage und Preispflege" ist eines der zentralen Seminarthemen. Nach Besuch dieses Seminars sollten Sie in der Lage sein, Preislisten einzulesen, anzulegen und den Preisassistenten so einzurichten, dass je nach Patient und Krankenkasse der korrekte Preis in den Belegen und an der Ladenkasse erscheint. Sogar wirtschaftliche Aufzahlungen können hiermit vorbelegt werden.

Um diese Aufgaben zu meistern, müssen Artikel im System der offenen Warenwirtschaft angelegt werden.

### <span id="page-7-0"></span>2.3.2. **Verträge / Vertragsassistent**

Der Inhalt des Ordners "Verträge" sind die Daten der benötigten Kassenlistenverträge. Alle uns bekannten Kassenlisten Verträge befinden sich in der mmOrthosoft Mailbox und können dort jederzeit heruntergeladen und in Ihr System eingelesen werden.

Die Verträge können nach Bezeichnung, LGS, Vertragstyp, dem gültigen Bundesland, Vertragspartner oder der Gültigkeit sortiert werden, links davor jeweils der blaue Pfeil. Hier kann die Sortierung durch anklicken gewechselt werden. Darüber das Eingabefeld mit den einzelnen Suchkriterien bis zur KOMBI Suche. In der oberen Zeile die sogenannte Taskbar des Vertragsordners befinden sich wie gewohnt die Bedienfunktionen **NEU ÄNDERN LÖSCHEN** usw. Nach dem Einlesen können die einzelnen Verträge durch zuordnen von Kundengruppen den Krankenkassen zugeordnet werden, dass im Optimalfall pro Kasse nur EIN Vertrag und EIN Preis erscheint. Detailliert wir das Thema der Einrichtung im Handbuch und Seminar "Vertragsassistent" behandet.

### <span id="page-8-2"></span>2.3.3. **Bundesprothesenliste BPL**

Die BPL Liste an sich tritt immer mehr in den Hintergrund und wird je nach Kasse mehr und mehr durch die Kassenlisten Prothesenverträge ersetzt. Auch hier haben wir das Karteikartenformat mit Bezeichnung und Preis, links die Sortierung. Darüber das Eingabefeld und die LUPE mit den einzelnen Suchkriterien bis zur KOMBI Suche. In der oberen Zeile der Bundesprothesenliste befindet sich wie gewohnt die Bedienfunktionen **NEU ÄNDERN LÖSCHEN** usw. Die BPL Daten werden von unserer Software gepflegt und liegen in der Mailbox zum Abholen bereit.

### <span id="page-8-1"></span>2.3.4. **Hilfsmittel**

Der Hilfsmittelkatalog wird in Papierform in diesen dicken roten Ringordnern ausgeliefert. Unsere Software übernimmt dieses Werk komplett in elektronischer Form. Allein dadurch wird das Nachschlagen und Suchen wesentlich effizienter. Man kann sich über die Schnelleingabe (HIMI Nummer), über die einzelnen Produktgruppen oder über die Lupe (F3) und einem Begriff die entsprechenden Hilfsmittel heraussuchen.

Zusätzlich sind zu den Hilfsmitteln die **ARTIKELTEXTE** die ganzen Beschreibungen und teilweise sogar **BILDER** hinterlegt.

Alles kann für Beratungszwecke auch ausgedruckt und dem Patienten als Info mitgegeben werden.

### <span id="page-8-0"></span>2.3.5. **ABDATA**

Es besteht die Möglichkeit, die ABDATA (Apotheken Einkaufsliste oder auch LAUER Liste) zu erwerben und einzuspielen. Die ABDATA- Daten können dann selektiv in die Material und Warenwirtschaft übernommen werden.

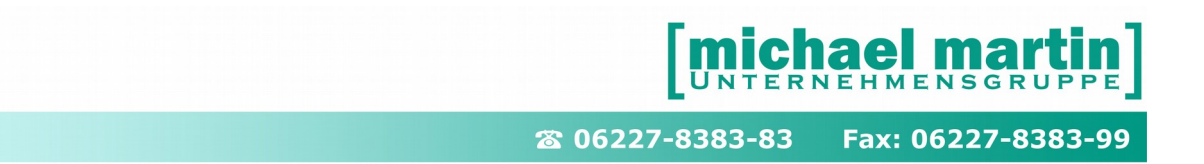

### <span id="page-9-1"></span>2.3.6. **Rehamittel**

Der Rehamittelornder wird verwendet um das eigene Rehalager zu verwalten. Der Rehamittel Ordner ist oben in 3 Reitern unterteilt.

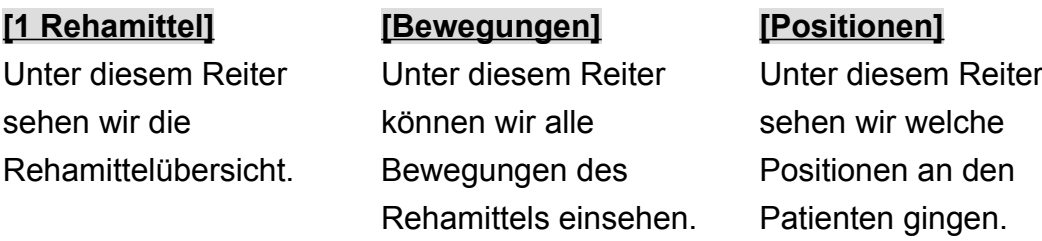

Zu den Rehamittelbewegungen zählen Auslieferungen, Eingänge, Wartungen, Vermietungen, Reservierungen, Umlagerungen sowie die Reparaturen des Rehamittels.

Grundsätzlich ist der Ordner Rehamittel ähnlich Aufgebaut wie alle anderen Ordner. Oben in der Taskbar finden wir wieder die gewohnten Bedienfunktionen

### **NEU ÄNDERN LÖSCHEN** usw.

Eine detaillierte Beschreibung der Handhabung wird im Seminar und zugehörigem Ordner "**Rehamittelverwaltung"** erklärt.

### <span id="page-9-0"></span>2.4. **System Einstellungen**

Alle Systemeinstellungen sollten im Vorfeld auf Ihre Bedürfnisse eingerichtet sein Viele Felder der Belege werden bereits bei der Neuanlage gefüllt. Dies geschieht nicht unwillkürlich, sondern beruht auf den Eintragungen unter:

EXTRAS – Systemeinstellungen

DIVERSES – Stammdaten

Hier werden zum Beispiel die Suchvorgaben pro Mitarbeiter, das Bearbeiter-Kürzel, Warengruppenpflicht und sonstige Einstellungen hinterlegt. Alle Einstellungen werden im Handbuch und Seminar "Systembetreuer" intensiv behandelt.

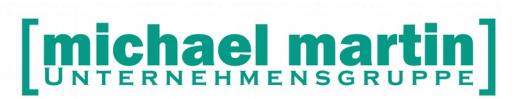

### <span id="page-10-1"></span>**3. Die Belegerfassung**

Wie schon erwähnt, funktioniert mmOrthosoft® nach einem Baukastenprinzip. Dies kommt bei der Belegerfassung extrem zum Tragen, da hier alle Fäden aus der Stammdatenverwaltung zusammenlaufen. Man muss, um beispielsweise einen KV zu erstellen, eigentlich nichts mehr schreiben, sondern die Daten nur zusammensuchen. Hier wirkt sich die **gute Pflege der Stammdaten** aus.

### **Empfehlung:**

**Je besser die Stammdaten gepflegt, desto schneller und reibungsloser läuft die Belegerfassung.**

**Geben Sie zur Übung parallel beim Durcharbeiten des Handbuchs gleich realen Daten Ihres Unternehmens ein.**

### <span id="page-10-0"></span>3.1. **Auftrag/KV Kostenvoranschläge (Strg + K)**

Stellvertretend für **ALLE** Belegordner, also Auftragsannahme, Rezept, Lieferschein, Rechnung, Bestellung und Eingangsrechnung wird der KV Ordner an dieser Stelle ganz ausführlich behandelt. Das Aussehen, der Aufbau, die Bedienung und Funktion des **AUFTRAG-/KV-** Ordners entsprechen grundsätzlich allen anderen Ordnern. Die Daten werden im Karteikartenformat dargestellt. Auf der linken Seite die Sortierspalte, in der Regel sortiert nach den Vorgangsnummern. Darüber kann der Suchbegriff direkt eingegeben werden. Neben dem Eingabefeld findet man die erweiterte Suchfunktion (F3) oben befinden Sich die Bedienfunktionen wie **NEU**, **ÄNDERN**, **LÖSCHEN**, **DRUCKEN** usw. und darunter die Karteikartenreiter mit verschiedenen Dateninhalten.

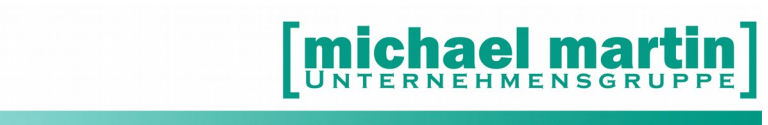

### <span id="page-11-1"></span>3.1.1. **Das Ampelsystem in den Belegordnern**

Belegordner sind immer zweigeteilt in

"1.Belegkopf und Beleg Positionsansicht"

Auf Seite "1" befinden sich immer die Hauptdaten wie Anschriften, Betreff, MWST-Kennung und Gesamtsummen des Vorgangs.

Auf der zweiten Seite "POSITIONEN" sind alle Einzelpositionen wie Artikel, Rehamittel und Arbeitszeiten hinterlegt

Alle Belege haben Farbpunkte, um den Zustand des Vorgangs sofort zu erkennen (rechte Maustaste auf Überschrift "?")

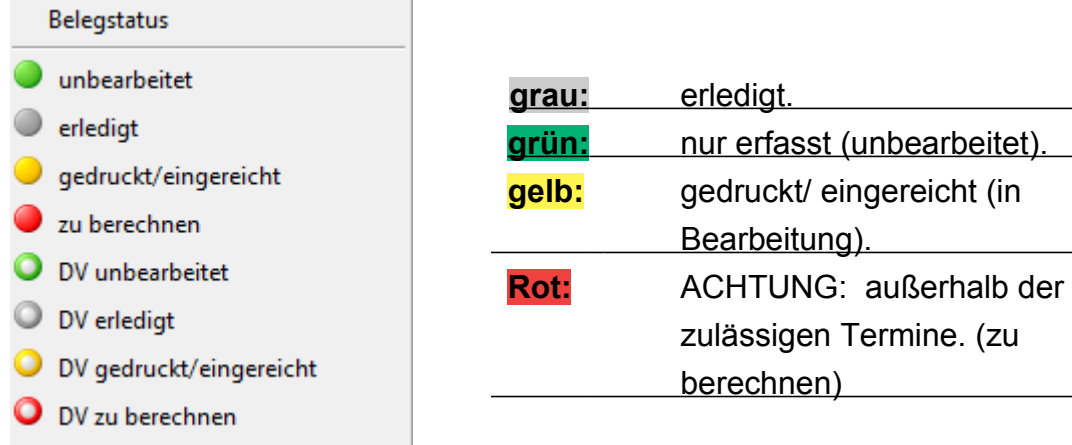

### <span id="page-11-0"></span>3.1.2. **Die Funktionsleiste**

Im oberen Bereich eines Belegfenster befindet sich die Funktionsleiste. Nachfolgend die Beschreibung der einzelnen Funktionen:

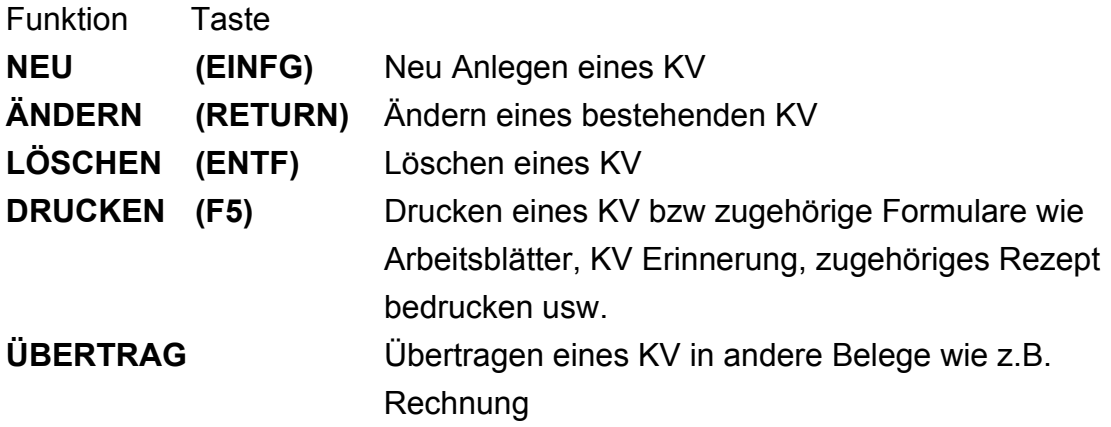

26 06227-8383-83 Fax: 06227-8383-99

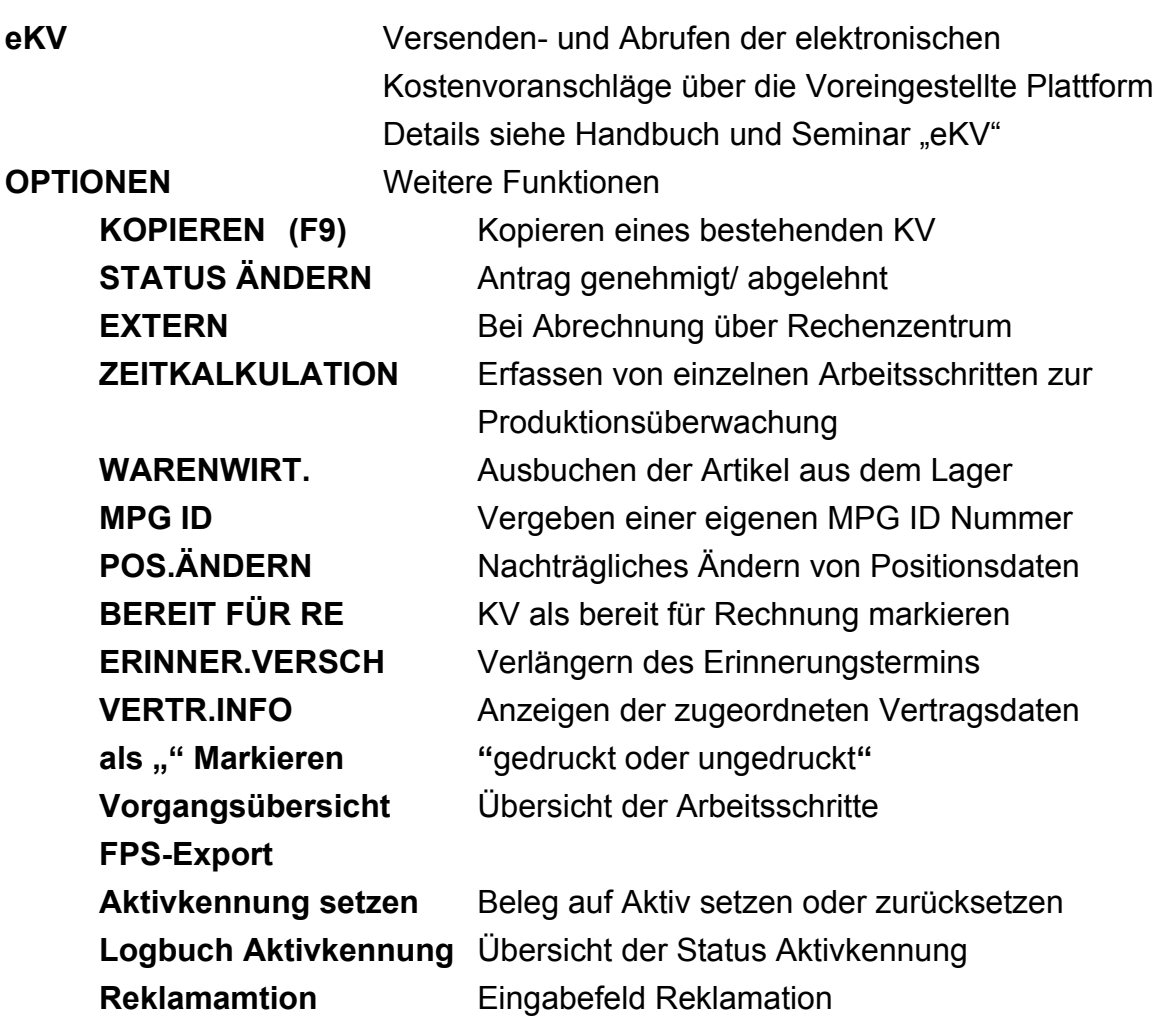

"Symbole" auf der Funktionsleiste:

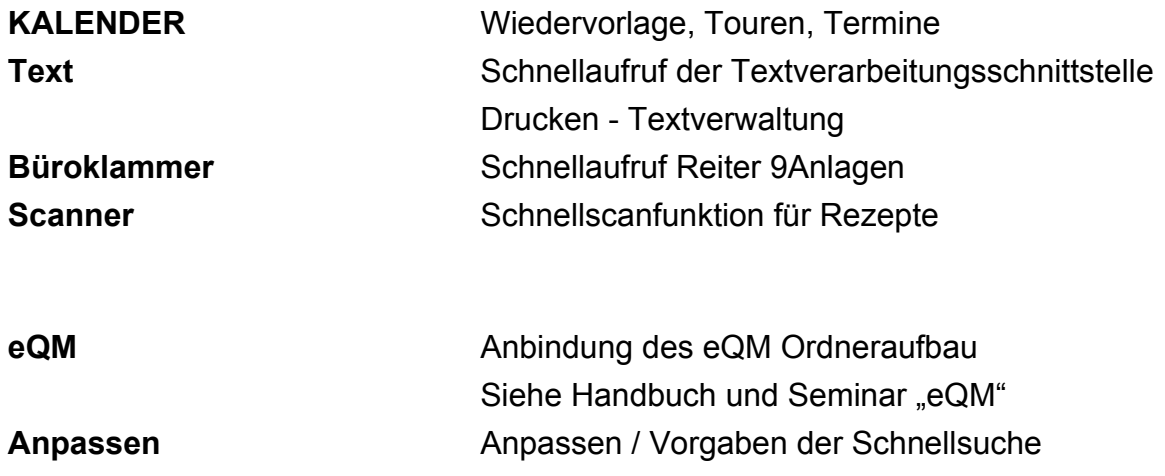

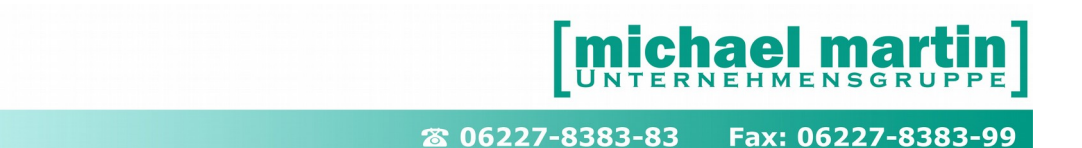

### <span id="page-13-1"></span>3.1.3. **Die Suchfunktion**

Eine Zeile unter der Funktionsleiste befindet sich die: **Suchzeile = Schnellsuche** (nur die wichtigsten Suchkriterien) daneben das: **Fernglas (F3) = Detailsuche** (STATUS: Offen/Erledigt/Alle Nummer Kurzname Datum Druckdatum Betreff Vorgang)

Eine Detaillierte Beschreibung der Suchfunktion erhalten Sie im Seminar und Handbuch "**Adressdatenverwaltung**" und auf unserem mmOrthosoft YOUTUBE Channel: <https://www.youtube.com/watch?v=lo6WOWl8Lr8>

### <span id="page-13-0"></span>3.1.4. **Die Karteikartenreiter**

Hinter dem Reiter 1Hauptansicht der Belege befinden sich weitere Karteikartenreiter:

### **Karteikartenreiter 1 und 2 (ALT + 1) (ALT + 2)**

Hauptseite des Beleges mit allen wichtigen Daten wie Empfänger, Patient, Arzt alle Druckdaten und Belegsummen.

### **Karteikartenreiter 3 (ALT + 3)**

Datenerfassungsblatt der wichtigsten Belegdaten wie Filiale, Betreff, Patient, Kasse, Arzt und der wichtigsten Datumsfelder

### **Karteikartenreiter 4 (ALT + 4)**

Erfassen der Zahlungsbedingungen, MWST und Berechnungsarten.

### **Karteikartenreiter 5 (ALT + 5)**

Erfassung der KV Erinnerungsdaten und zusätzlicher Patientendaten, außerdem einen Sondertext für die Ausdrucke

### **Karteikartenreiter 6DV (ALT +6)**

Beinhaltet Angaben zur Abwicklung von Dauerversorgungen

### **Karteikartenreiter 7Memo (ALT + 7)**

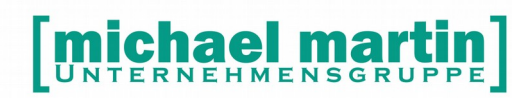

wird das Memo bearbeitet. Falls Eintragungen vorgenommen wurden, so erhält der Karteikartenreiter einen grünen Punkt. Der Aufbau und die Funktionsweise des MEMO-Ordners ist im Ordner **GRUNDLAGEN** ausführlich beschrieben.

### **Karteikartenreiter 8Arb-Frei (ALT + 8)**

wird der Text für die Arbeitszettel eingetragen. Falls Eintragungen vorgenommen wurden, so erhält der Karteikartenreiter einen grünen Punkt.

### **Karteikartenreiter 9Anlagen (ALT + 9)**

Anhängen von Anlagen, Einscannen von Rezepten, Ablegen von Bildern und Dokumenten pro Vorgang

### **Karteikartenreiter 10eKV**

An dieser Stelle werden die Abrufprotokolle der eKVs Dokumentiert und hinterlegt

### <span id="page-14-0"></span>3.1.5. **Auftrag KV anlegen**

Wen Sie den Auftrag KV Ordner geöffnet haben gehen Sie zum neu anlegen eines Beleges wie folgt vor:

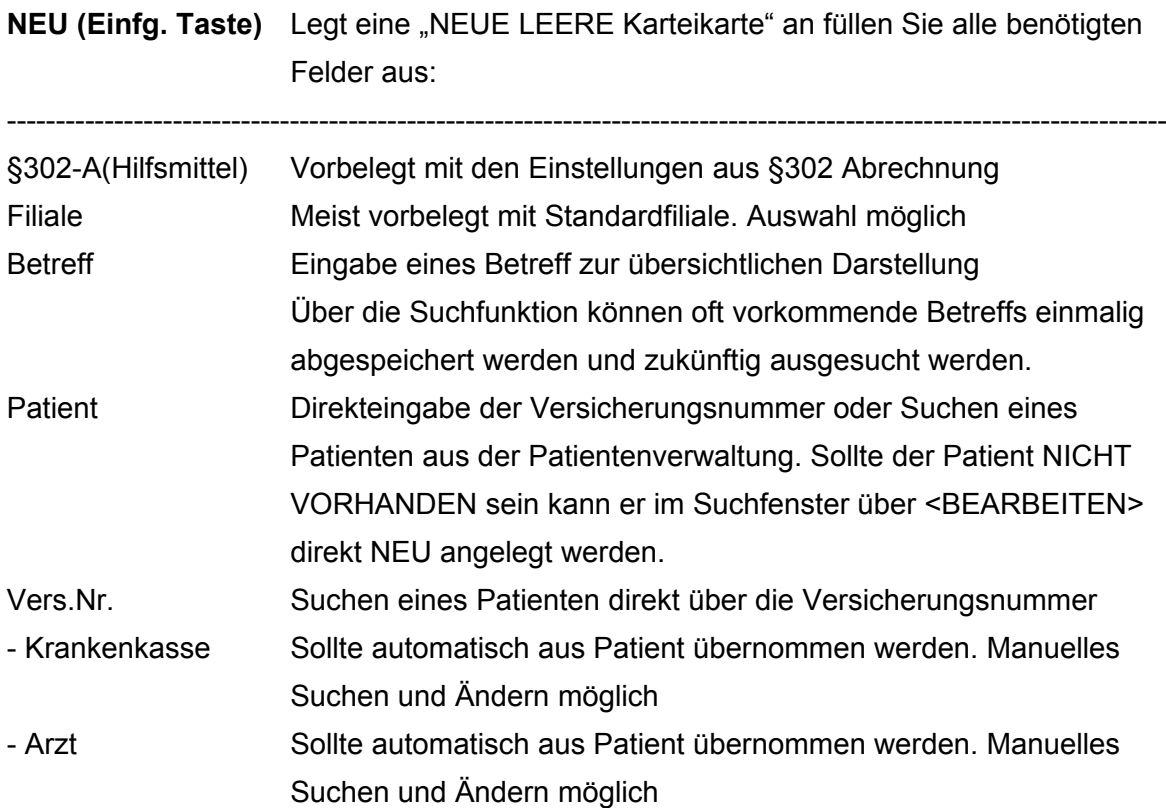

### ael In U<sub>N</sub>

26 06227-8383-83 Fax: 06227-8383-99

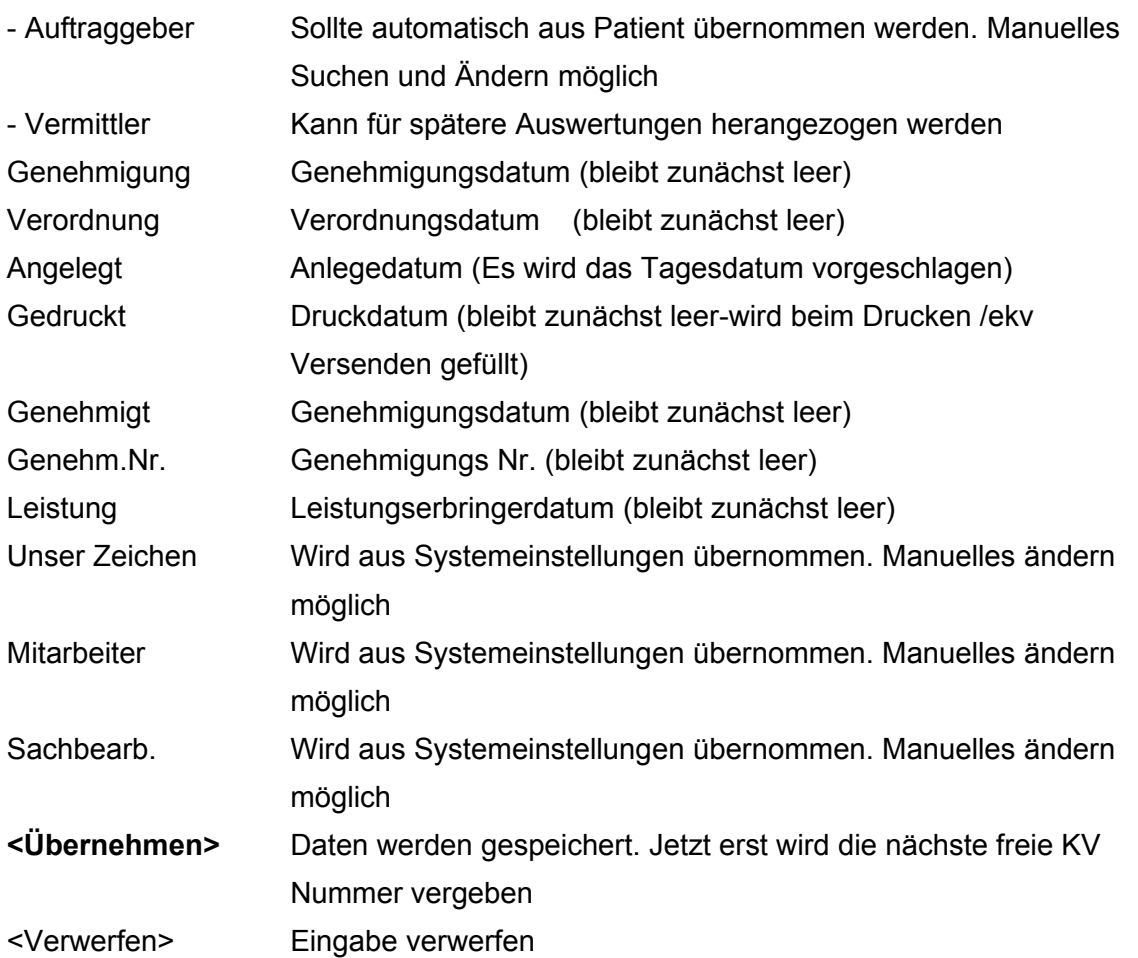

Die Belegkopfdaten können nachträglich geändert werden über:

### <ÄNDERN> (RETURN)

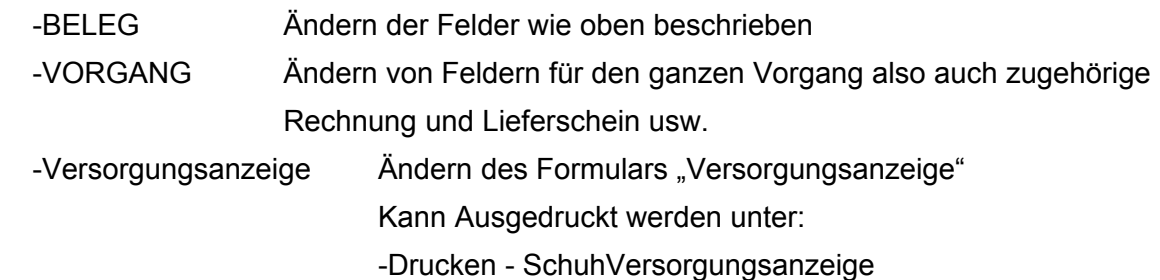

### <span id="page-15-0"></span>3.1.6. **Erfassen von Beleg Positionen (ALT+ P)**

Um auf die Eingabemaske für Artikelpositionen zu gelangen wählt man per Maustaste den Reiter "Positionen" (ALT+P) an und erhält folgende Bearbeitungsmöglichkeiten:

**Neu (Einfg.-Taste)** legt eine neue Position an mit folgenden Feldern: ----------------------------------------------------------------------------------------------------

26 06227-8383-83 Fax: 06227-8383-99

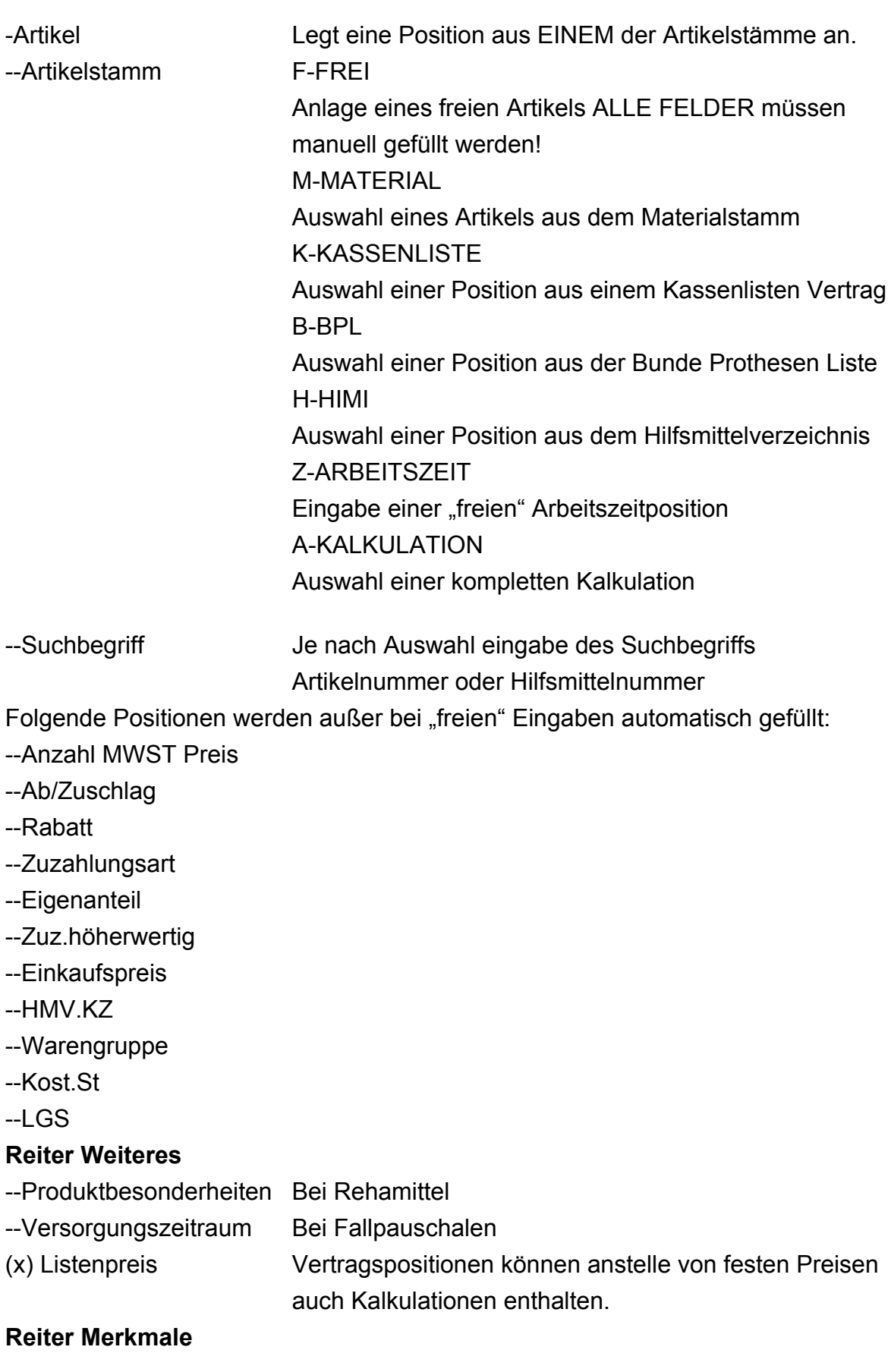

### $\mathbf{m}$ **IChael mart** E

26 06227-8383-83 Fax: 06227-8383-99

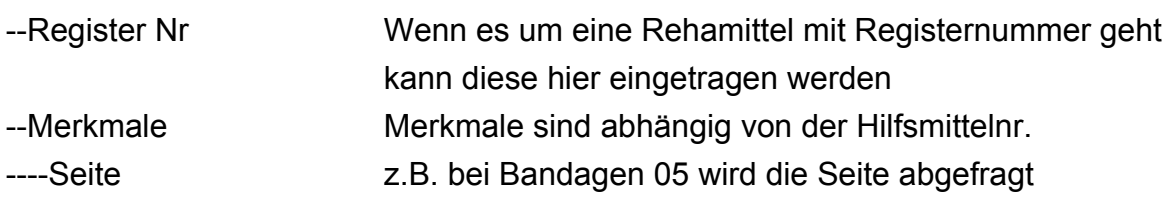

(x) Einfügen fügt die ausgewählte Position an der Cursorposition ein

**<OK>** Speichern und übernehmen der Position

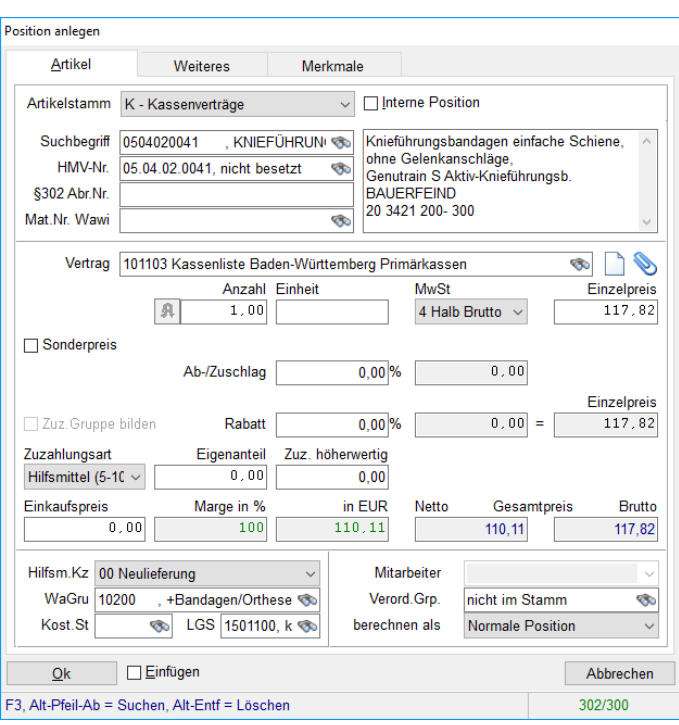

### <span id="page-17-0"></span>3.1.7. **Weitere Funktionen der Belegpositionen**

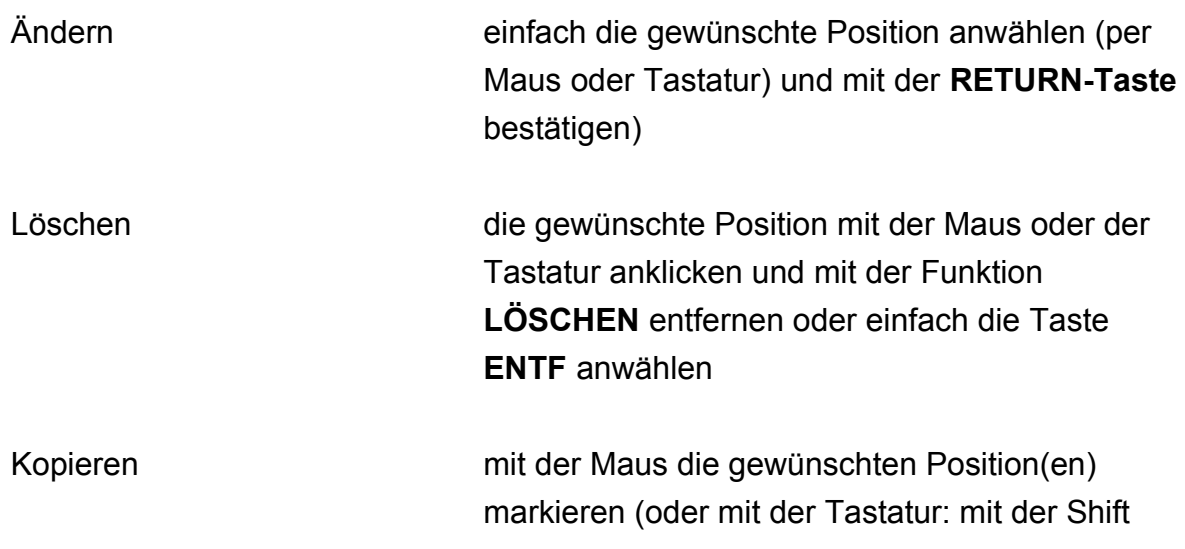

26 06227-8383-83 Fax: 06227-8383-99

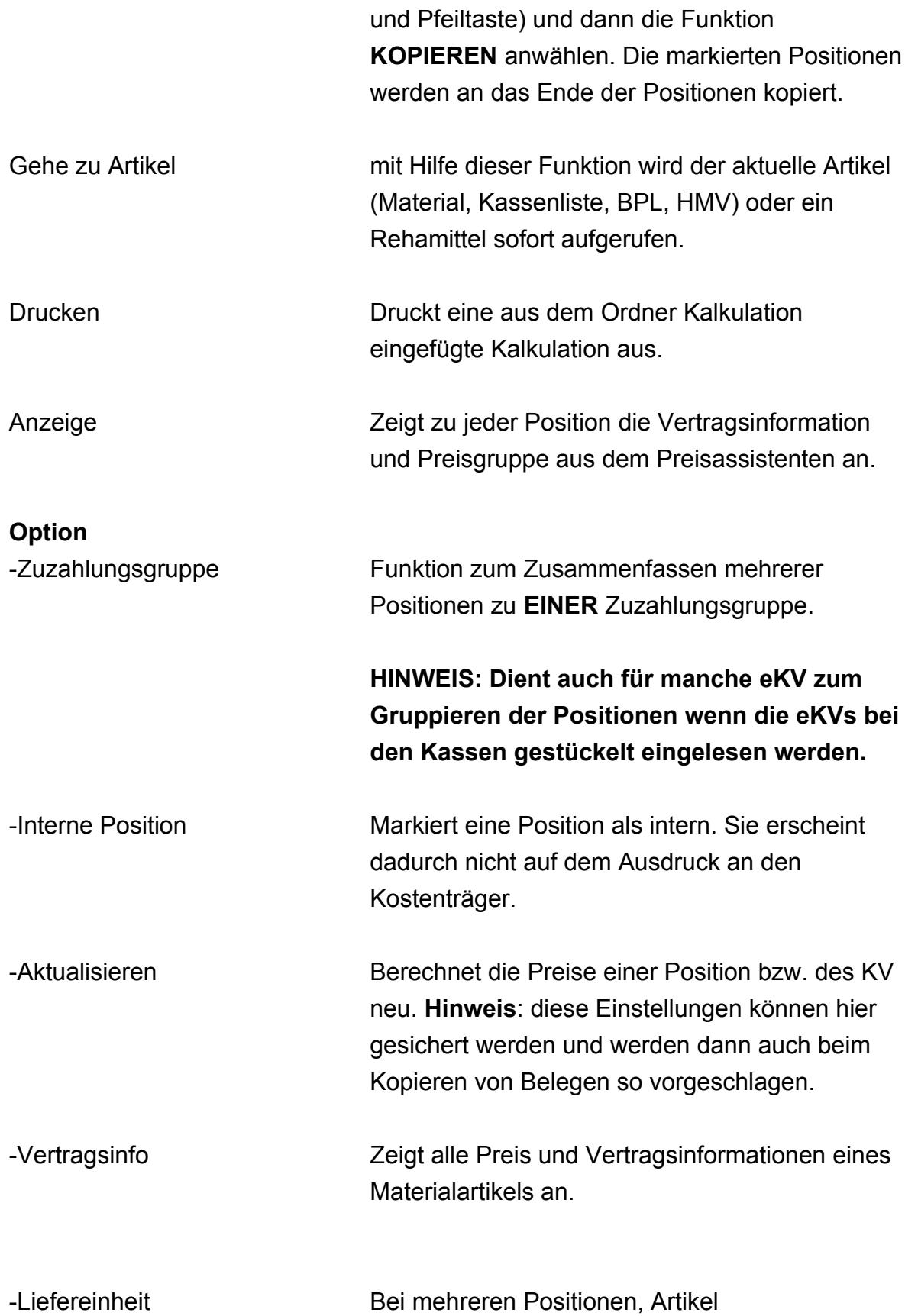

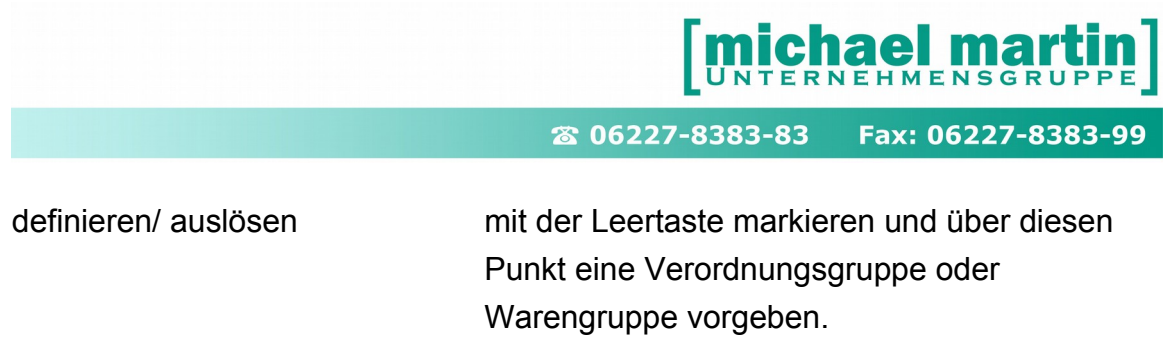

### <span id="page-19-0"></span>3.1.8. **Freie Positionen anlegen**

Sollten am Anfang noch nicht alle Verträge eingelesen oder der Artikelstamm noch nicht vollständig hinterlegt sein, kann man über eine so genannte FREIE Eingabe diese eintragen über:

```
NEU -> ARTIKEL -> (F)-FREIE ARTIKEL
```
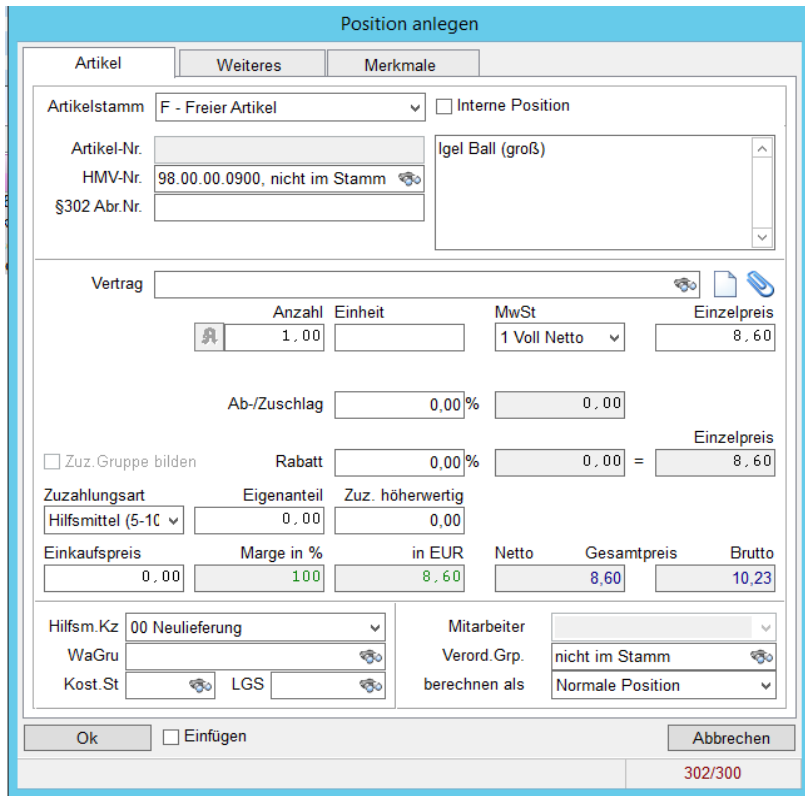

Jedes Feld kann manuell mit eigenen Werten gefüllt werden.

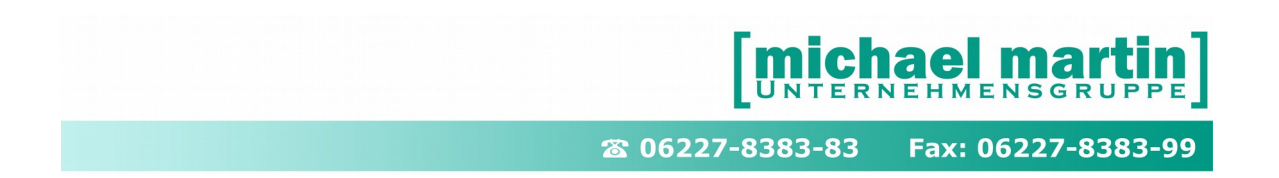

### <span id="page-20-0"></span>3.1.9. **Arbeitszeiten**

Arbeitszeiten werden normalerweise im Artikelstamm hinterlegt und können automatisch eingelesen werden. Siehe Seminar Artikelanlage.

Sollte am Anfang der Artikelstamm noch nicht vollständig hinterlegt sein, kann man über eine so genannte FREIE Arbeitszeit Eingabe diese eintragen über: **NEU->ARTIKEL->(Z)ARBEITSZEIT**

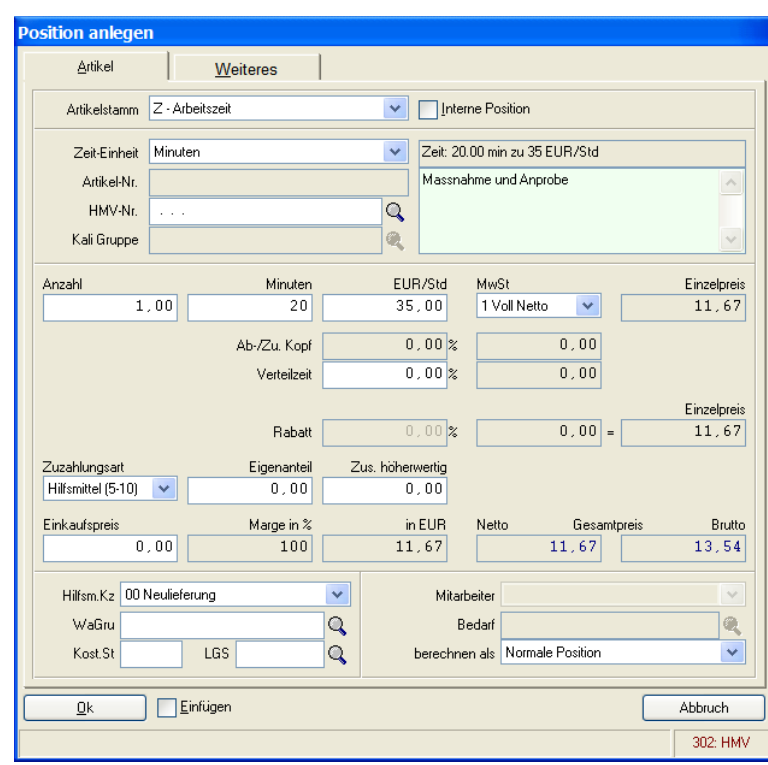

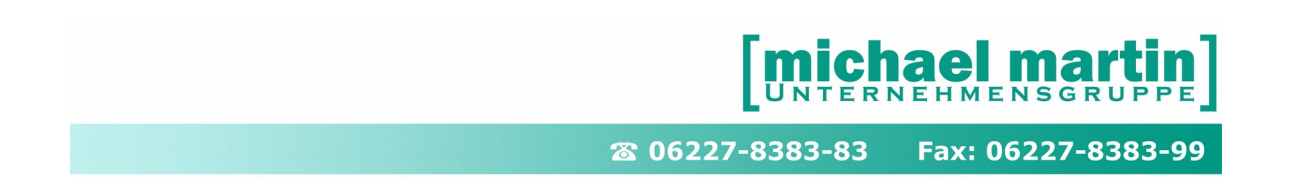

### <span id="page-21-0"></span>3.1.10. **KV Drucken (F5)**

Nachdem die gewünschten Positionen eingetragen wurden, gelangt man über ALT + 1 oder durch Klicken mit der Maus wieder in den KV-Kopf. Dort können der KV bzw. alle damit zusammenhängenden Belege gedruckt werden.

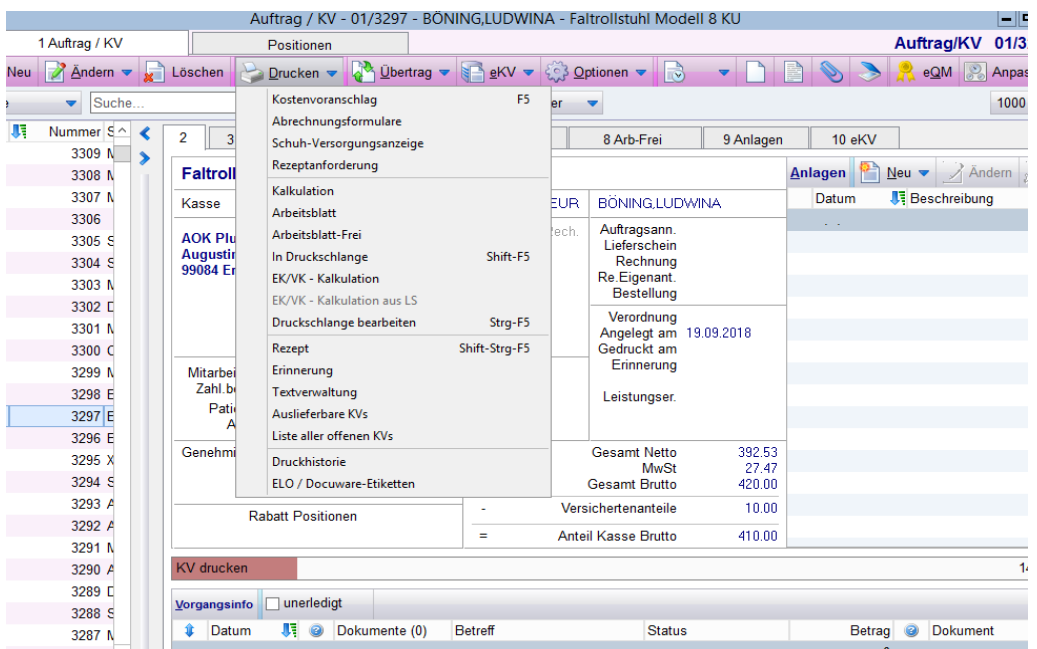

Über die Taste F5 kommen Sie direkt ohne Vorauswahl in den KV Druck. Im Belegdruck Einstellfenster können alle vorkommenden Druckvarianten eingestellt werden. Über den Button SICHERN werden Ihre persönlichen Einstellungen festgehalten.

**ACHTUNG: Druckeinstellungen sind benutzerabhängig und müssen somit bei jedem Benutzer separat eingerichtet werden.**

**ACHTUNG: Beachten Sie auch die 2. Seite** *Weitere Einstellungen*

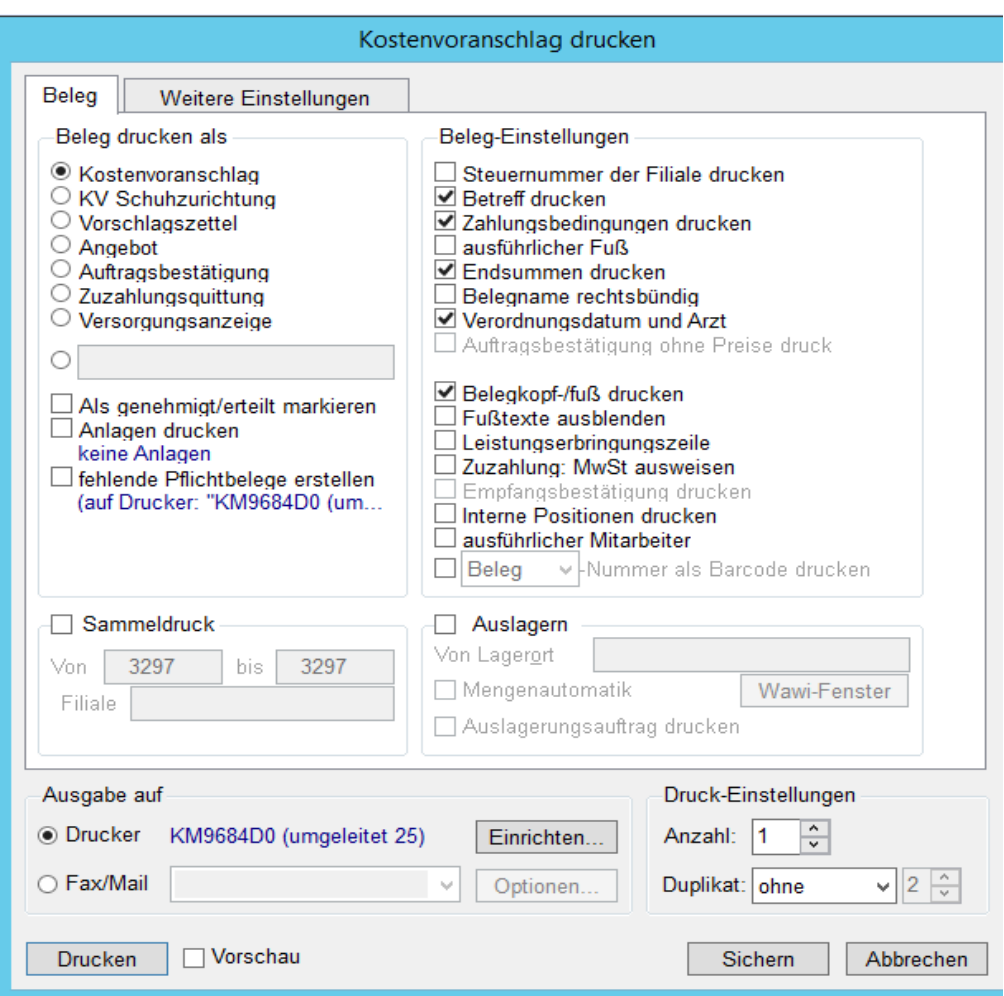

Weitere Druckmöglichkeiten finden Sie, wenn mit der Maus die Druck-Funktion angewählt wurde:

- Abrechnungsformulare für Reha und Nahrung
- Versorgungsanzeige für die Schuhtechnik
- Rezeptanforderung an Ärzte
- Kalkulation falls eine Kalkulation hinterlegt wurde
- Arbeitsblatt (frei) für die Werkstatt
- in Druckschlange: um später auszudrucken
- EK/VK-Kalkulation um Deckungsbeiträge zu errechnen
- Rezept bedrucken / taxieren
- Erinnerung an Kassen schreiben
- auf die Textverwaltung zuzugreifen, um eine Vorlage zu benutzen
- auslieferbare KV's (für den Bereich Warenwirtschaft)
- Liste aller offenen Kv`s

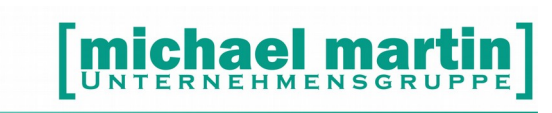

### <span id="page-23-1"></span>3.1.11. **Der elektronischer Kostenvoranschlag eKV**

Kostenvoranschläge werden heutzutage kaum noch gedruckt sondern überwiegend direkt elektronisch über die eingerichtete Plattform an die Krankenkassen übermittelt. Dazu müssen alle geforderten Daten korrekt eingegeben und mindestens ein Rezept unter "Anlagen" korrekt eingescanned sein. Eine detaillierte Beschreibung zum eKV erhalten Sie über das Seminar und Handbuch "**elektronischer Kostenvoranschlag**"

### **eKV**

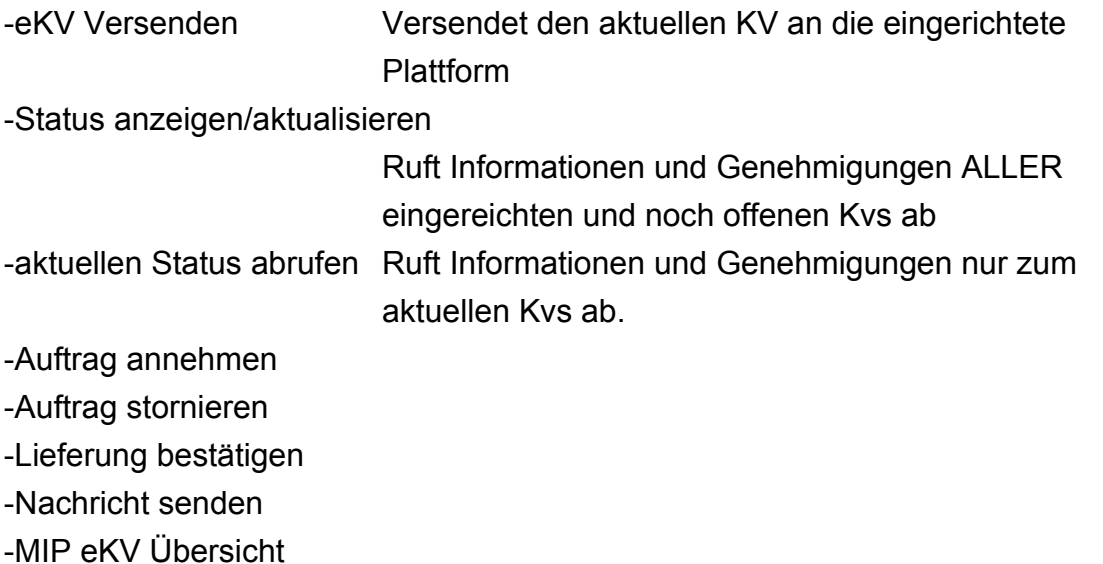

### <span id="page-23-0"></span>3.2. **Praktische Beispiele**

Die Durchführung des folgenden Beispiels setzt voraus, dass sämtliche Konstanten und Voreinstellungen Ihren Anforderungen entsprechend ausgefüllt sind und Sie mit der grundsätzlichen Bedienung vertraut sind.

Um einen Kostenvoranschlag anzulegen, rufen Sie den Reiter Belege auf und wählen Sie vom Hauptmenü den Punkt **AUFTRAG/ KV**. Es erscheint die Kopfmaske der Kostenvoranschläge.

Wählen Sie ab hier folgende Punkte nacheinander an: (Wenn Sie sich bei einigen Feldern über den Inhalt nicht sicher sind, übergehen Sie diese. Sie können sie jederzeit nachträglich ändern.)

Im Folgenden wird das Anlegen eines Standard-KV's an eine Krankenkasse Schritt für Schritt dargestellt:

26 06227-8383-83 Fax: 06227-8383-99

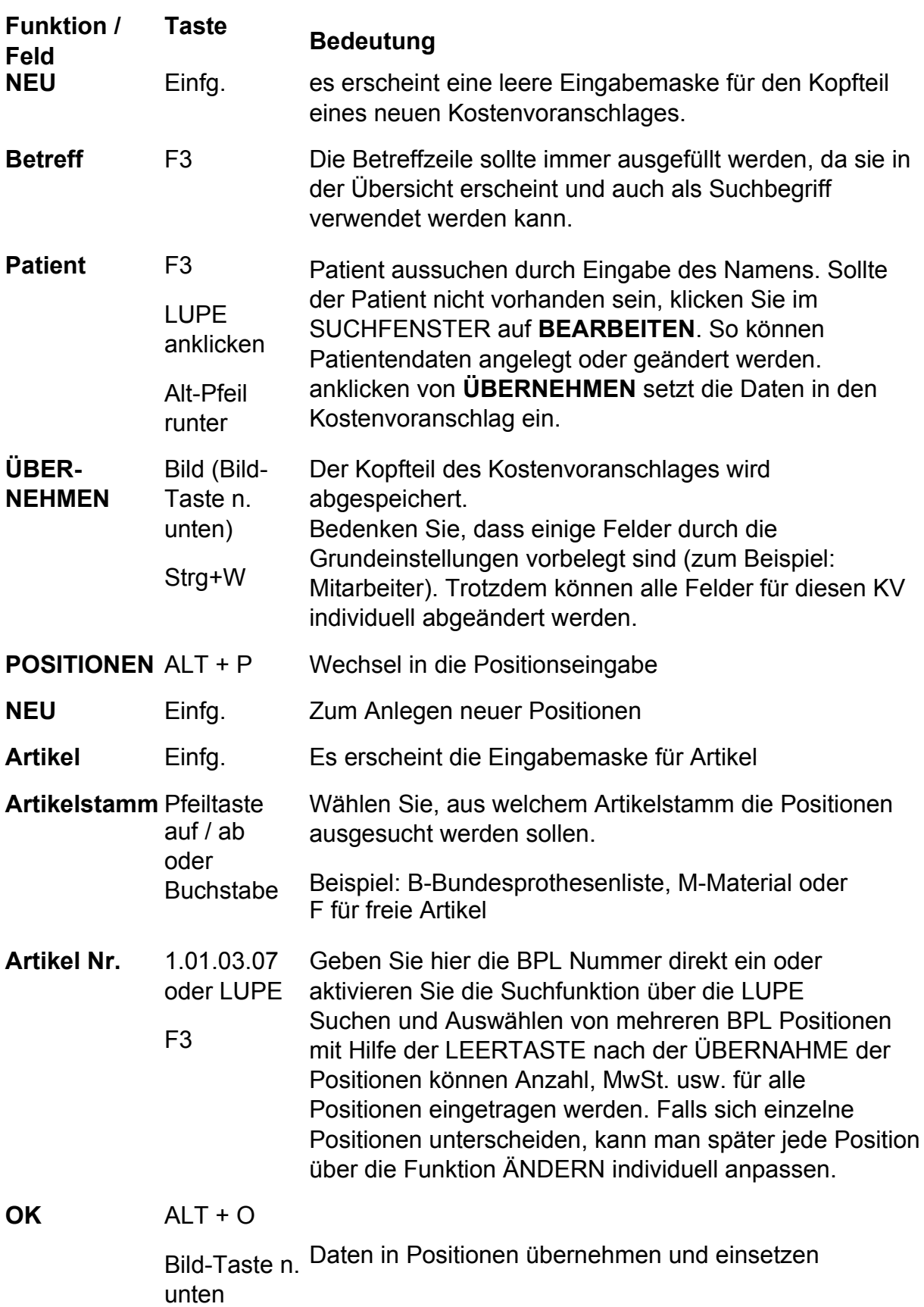

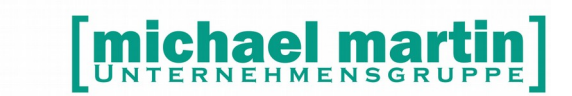

**Abzugspositionen** werden wie normale Positionen behandelt, nur wird bei der Anzahl ein negatives Vorzeichen (minus) davor gesetzt. Wiederholen Sie diesen Vorgang, bis Sie alle Positionen für diesen KV erfasst haben. Wenn Sie nun noch einen Text anhängen wollen, gehen Sie wie folgt vor:

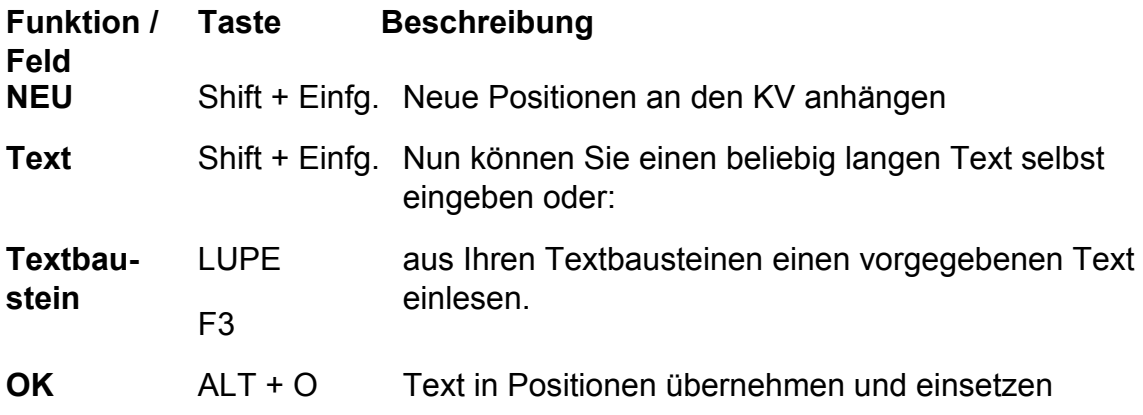

Die oben eingelesenen Positionen können jederzeit nachträglich über die Funktionen:

**ÄNDERN LÖSCHEN KOPIEREN** nachbearbeitet werden. Wenn Sie vor dem Übernehmen mit OK bzw. Alt + O rechts daneben ein Häkchen bei **[x] Einfügen** setzen, werden die Positionen an der Stelle der Positionen eingefügt, wo sich der Cursorbalken befindet.

Sind die Positionen komplett, wird der KV gedruckt, wie folgt:

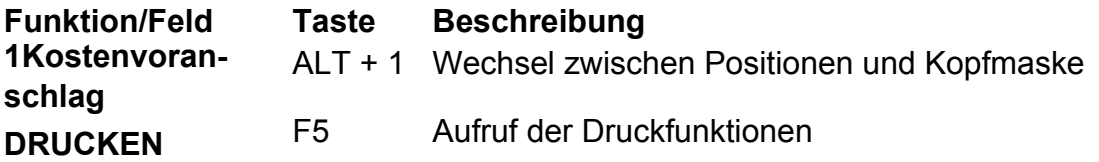

Danach können Sie den Kostenvoranschlag versenden. Kommt der Kostenvoranschlag von der Krankenkasse zurück, müssen wir dem Computer mitteilen, zwecks späterer Auswertung, ob der KV **GENEHMIGT** oder auch **ABGELEHNT** wurde. Hierzu gehen wir, wie folgt, vor. Rufen Sie das Verwaltungsprogramm auf und wählen Sie vom Hauptmenü **BELEGE** → Auftrag / KV. Es erscheint die Kopfmaske der Kostenvoranschläge. Wählen Sie ab hier folgende Punkte nacheinander an:

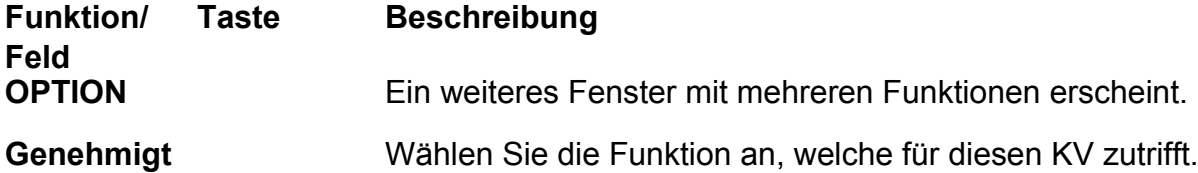

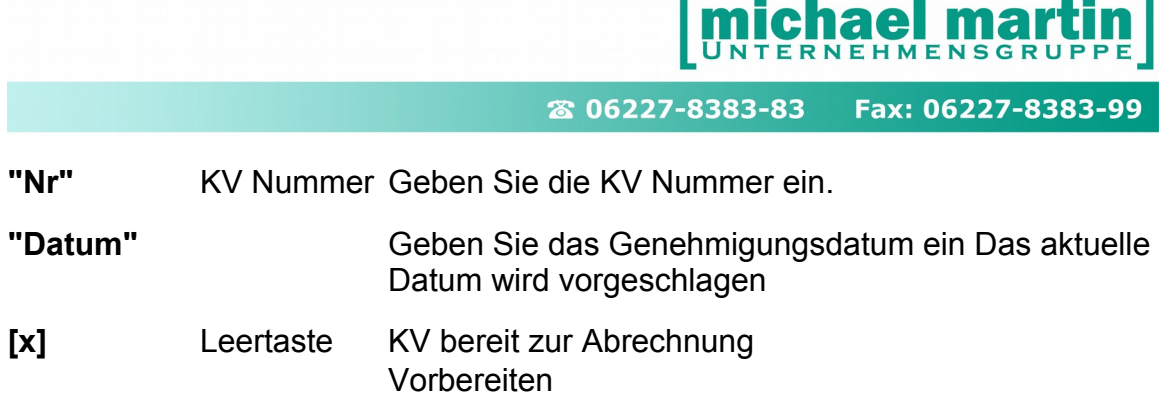

### <span id="page-26-2"></span>3.2.1. **Übertragen von KV in Lieferschein**

Der Übertrag von KV in Lieferschein ermöglicht eine warenwirtschaftliche Bearbeitung, aber auch das parallele Ausdrucken von Rezeptanforderungen. Dieses Übertragungsfenster zeigt nicht alle Funktionen sofort an, sondern die weiteren Einstellmöglichkeiten werden erst aktiviert, wenn die passende Funktion angeklickt wurde. Beispiel die Lieferscheindruck-*Einstellungen* werden erst sichtbar, wenn *Lieferschein sofort drucken* angeklickt wurde.

### <span id="page-26-1"></span>3.2.2. **Übertragen KV in Bestellung**

Hiermit können Kommissionsbestellungen erstellt werden. Intensiv wird das Thema während des Warenwirtschaftsseminars erörtert.

### <span id="page-26-0"></span>3.3. **Belege kopieren (F9)**

Eine wichtige Funktion in ALLEN Belegen ist die Kopierfunktion unter OPTIONEN -> KOPIEREN (F9).

Damit können Sie Vorgänge, die sich vom Inhalt nur wenig unterscheiden, einfach in einen neuen Vorgang kopieren. Gerade bei komplexeren Belegen, wie BPL Kalkulationen, ist diese Funktion eine enorme Erleichterung.

Beim Kopieren werden die Einstellungen aus der Funktion **AKTUALISIEREN** aus den Positionen automatisch übernommen. Selbstverständlich können diese je Fall verändert werden.

### **TIPP:**

**Legen Sie sich sogenannte Muster-KV's an, indem Sie in der Betreffzeile das Wort: MUSTER oder VORLAGE voranstellen.**

**So können Sie jederzeit Belege über die KOMBI-Suche, nach z.B. dem Wort MUSTER durchsuchen, diese aufrufen und beim Kopieren einfach den neuen Patienten einsetzen.**

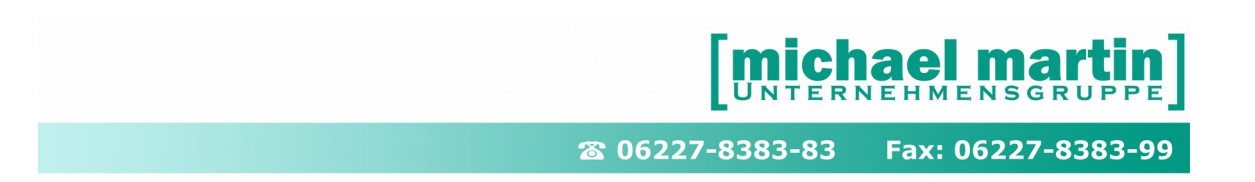

### <span id="page-27-1"></span>3.3.1. **Angebot schreiben**

Aus dem Beleg Auftrag / Kostenvoranschlag können nicht nur KV's an Krankenkassen erzeugt werden, sondern auch nahezu beliebige andere Belege. Wird zum Beispiel ein Angebot benötigt, dann wird bei der Neuanlage das Feld Patient übersprungen, und es kann sofort die gewünschte Adresse ausgewählt werden. Im Feld **Adressat** wird zunächst die gewünschte Adressart ausgewählt und dann der entsprechende Adressat.

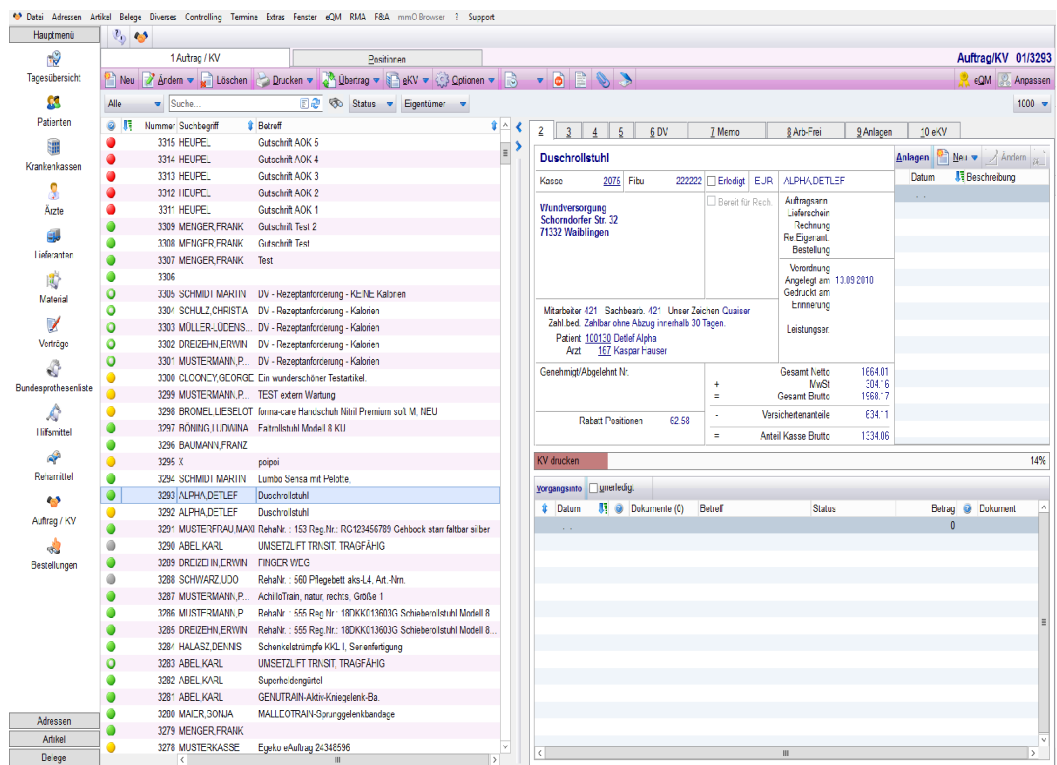

Danach wird vorgegangen, wie oben beschrieben.

Beim Ausdruck

Drucken – KV( F5)

Beleg drucken als...

können andere Belegnamen (Belegkopf) ausgewählt werden.

- (x) Angebot

Reichen die vorgeschlagenen nicht aus, so kann sogar ein eigener Belegname eingegeben werden.

### <span id="page-27-0"></span>3.4. **Auftragsannahme (AA)**

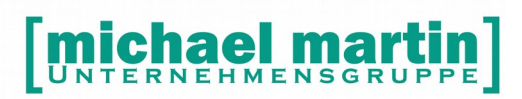

Diese bietet die Möglichkeit Mitarbeiter mit der Erfassung von Daten zu betrauen, die nicht entscheiden können, wie der Vorgang weitergeht.

Auftragsannahmen können in Rezepte, Kostenvoranschläge, Bestellungen und in Lieferscheine übertragen werden.

### <span id="page-28-1"></span>3.5. **Rezepte erfassen (Strg + Z)**

Rezepte die keine Genehmigung benötigen sondern direkt erfasst und abgerechnet werden können auf 3 Wege erfasst werden, über:

- die Normalerfassung
- die Schnellerfassung und über das
- das Ladenkassenmodul (die schnellste Erfassungsmöglichkeit)

Die ersten beiden Punkte werden im Folgenden erläutert. Die Beschreibung der Rezepterfassung über die Ladenkasse ist Teil des Handbuchs und Seminar "Ladenkasse".

### <span id="page-28-0"></span>3.5.1. **Rezept Standarderfassung (Einfg)**

Das Aussehen, der Aufbau, die Bedienung und Funktion des **REZEPTE**-Ordners sind aufgebaut wie der Kostenvoranschlag. Die Daten werden im Karteikartenformat dargestellt. Auf der linken Seite die Sortierspalte, in der Regel sortiert nach den Vorgangsnummern. Darüber kann die Nummer direkt eingegeben werden. Neben dem Eingabefeld findet man die **LUPE** (Suchfunktion mit KOMBI Suche), oben befinden sich die Bedienfunktionen wie **NEU**, **ÄNDERN**, **LÖSCHEN**, **DRUCKEN** usw. und darunter die Karteikartenreiter mit verschiedenen Dateninhalten.

### **Weitere Funktionen**

- Belegordner sind immer zweigeteilt in Kopf- und Positionsseite. Auf Seite "1" befinden sich immer die Hauptdaten, wie Anschriften, Betreff, und Beträge.
	- Auf der zweiten Seite "**POSITIONEN**" sind alle benötigten Artikel, Rehamittel und Arbeitszeiten hinterlegt.
- Alle Belege haben Farbpunkte, um den Zustand des Vorgangs sofort zu erkennen:

grau: erledigt.

grün: nur erfasst (frei zur Bearbeitung).

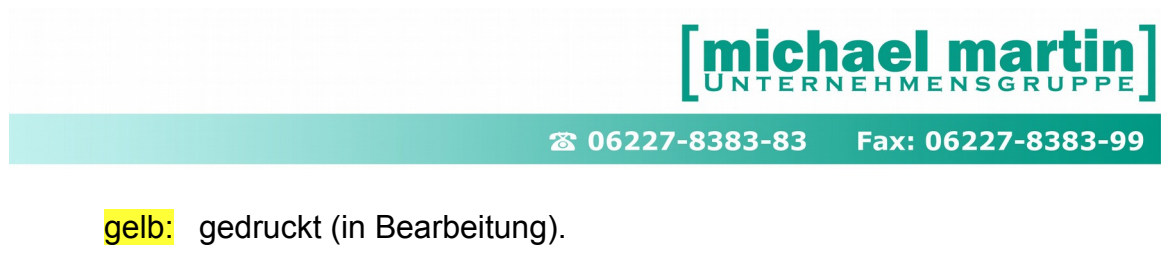

rot: ACHTUNG: z.B. in WaWi verbucht außerhalb der zulässigen Termine.

### <span id="page-29-0"></span>3.5.2. **Rezept Schnellerfassung (Shift + Einfg)**

Die Schnellerfassung ist für eine Massenerfassung von Rezepten gedacht bei z.B. immer der gleichen Kasse oder Patient bzw. mit Standardprodukten ohne große Varianten. Bei komplexeren Daten muss über die Standarderfassung gearbeitet werden.

Der Aufbau entspricht in etwa dem einen 'echten' Rezept. Begonnen wird mit der Erfassung der Versichertennummer und dann die *TAB-Taste*. Ist der Patient bereits erfasst, werden alle notwendigen Daten sofort aufgeführt und es kann sofort in die Positionserfassung gesprungen werden (mit Maus auf *NEU* oder mit der Tastenkombination *Strg+TAB*).

Wurden mehrere Patienten mit der gleichen Nummer gefunden, kann ausgewählt werden.

Wurde keine Patient gefunden, so kann dieser als Einmal-Erfassung eingetragen werden oder Sie klicken unten *Patient anlegen* an: dann erweitert sich das Eingabefenster und der Patient wird automatisch im System erfasst.

### <span id="page-29-1"></span>3.6. **Lieferscheine (Strg + L)**

Im Ordner Lieferschein werden alle Lieferscheine abgelegt, unabhängig davon, ob die Lieferscheine durch Neuanlegen erstellt wurden oder ob sie durch Übertrag aus KV oder aus Rehamittel entstanden sind. Die Funktionsweise entspricht der des Kostenvoranschlag-Ordners.

Das separate Lieferschein-Modul hat den Vorteil, dass man auch Teillieferungen machen kann. (Mehrfachüberträge von Kostenvoranschlägen). Diese Lieferscheine können wieder zu einer Rechnung zusammengeführt werden. Gleichzeitig wird stets überprüft, ob die zugehörigen Dokumente den korrekten Status erhalten. Werden z.B. alle Lieferscheine in eine Rechnung übertragen und erledigt, dann wird auch der zugehörige KV erledigt.

Die Bearbeitung der Warenwirtschaft hat sich durch die Einführung der Lieferscheine komplett verändert. Grundsätzlich wird Ware beim Übertrag vom KV in Lieferschein ausgelagert oder beim Drucken eines Lieferscheins es kann aber auch direkt im KV ausgelagert werden. Da die Warenwirtschaft ein so komplexes

und umfangreiches Thema ist, können an dieser Stelle nur ein paar Hinweise zu den Veränderungen gegeben werden.

Seit der Version 10.62 gibt es auch die Möglichkeit mehrere Lieferscheine eines Adressaten zusammen zu einem Lieferschein auszudrucken.

- -> Drucken
- -> Lieferschein: klicken Sie auf *ungedruckte LS eines Adressaten*: automatisch wird der Adressat des aktuellen Belegs vorgeschlagen, kann aber jederzeit auch gesucht werden.

### <span id="page-30-0"></span>3.7. **Rechnungen (Strg + R)**

Rechnungen werden in der Regel aus KVs oder Rezepten oder Lieferscheinen erzeugt. Rechnungen können auch direkt in diesem Ordner angelegt werden z.B. Privatrechnungen oder Rechnungen an Ärzte oder Lieferanten. Die Bedienung und Funktionsweise entsprechen im Wesentlichen den anderen Belegordnern. Der Unterschied zu den übrigen Dokumenten liegt darin, dass Rechnungen mehrere Vorgänge (Rezepte, KV) beinhalten können und deshalb die Informationen – wie zum Beispiel die Filialkennung - zu den Vorgängen komplett in den Positionen stehen. Ebenfalls weicht das Aussehen der Belegpositionen etwas ab da bei Sammelrechnung in der oberen Hälfte der Belegpositionen alle Vorgänge und Patienten gelistet sind und in der unteren Hälfte die Zugehörigen Artikelanlage

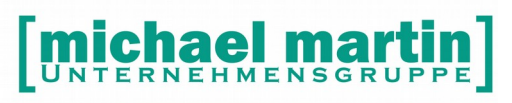

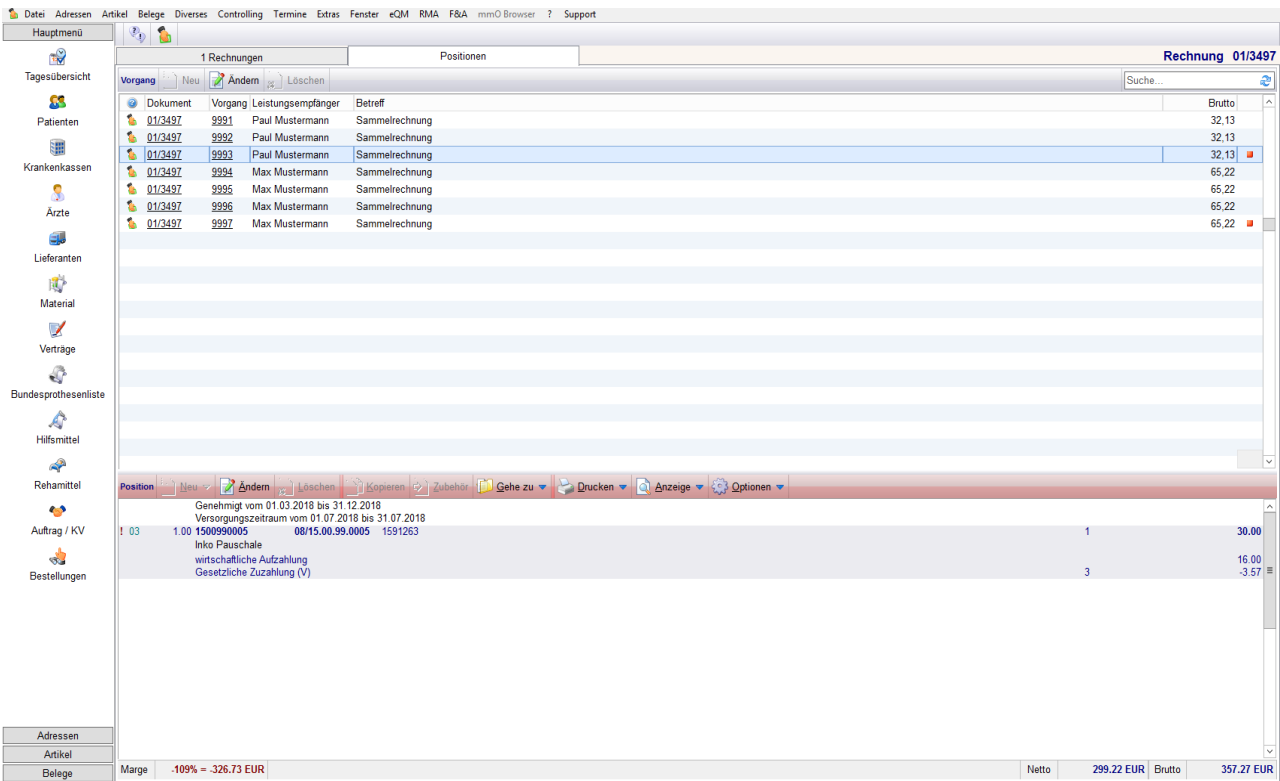

Rechnungen können erstellt werden:

- durch Neunanlegen an JEDE beliebige Adresse
- durch den Übertrag aus Auftrag/KV
- durch den Übertrag aus Rezepten
- durch den Übertrag aus Lieferschein(en)

Integriert in den Rechnungen befinden sich die Zahlungen, das Mahnwesen und die FIBU Schnittstelle.

### <span id="page-31-0"></span>3.7.1. **Rezeptabrechnung Sammelabrechnung**

Sind alle Belege, Rezepte und KVs erfasst ist das Abrechnen selbst im Prinzip nur noch ein Knopfdruck. Man wählt im Auftrag/KV bzw. Rezeptordner die **Funktion** 

### **ÜBERTRAG -> Rechnung**

Das "Übertragfenster" enthält ALLE Varianten der Abrechnung. Ob Einzel- oder Sammelabrechnung, Abrechnung über einen festen Zeitraum, nur eine bestimmte Kasse oder in schon vorhandene Belege übertragen. Alle Varianten sind berücksichtigt.

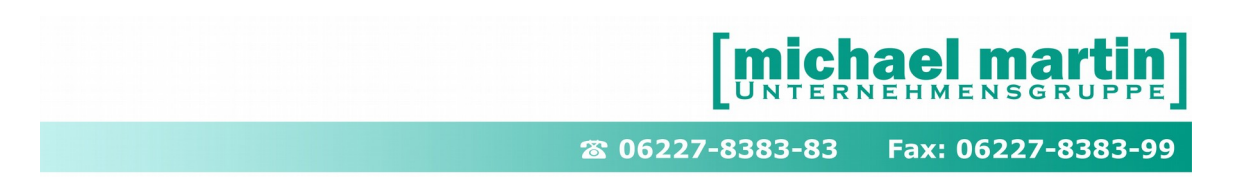

Nach Eingabe des Zeitraums und der Vorgaben werden durch **ÜBERTRAG** die Sammelrechnungen angelegt.

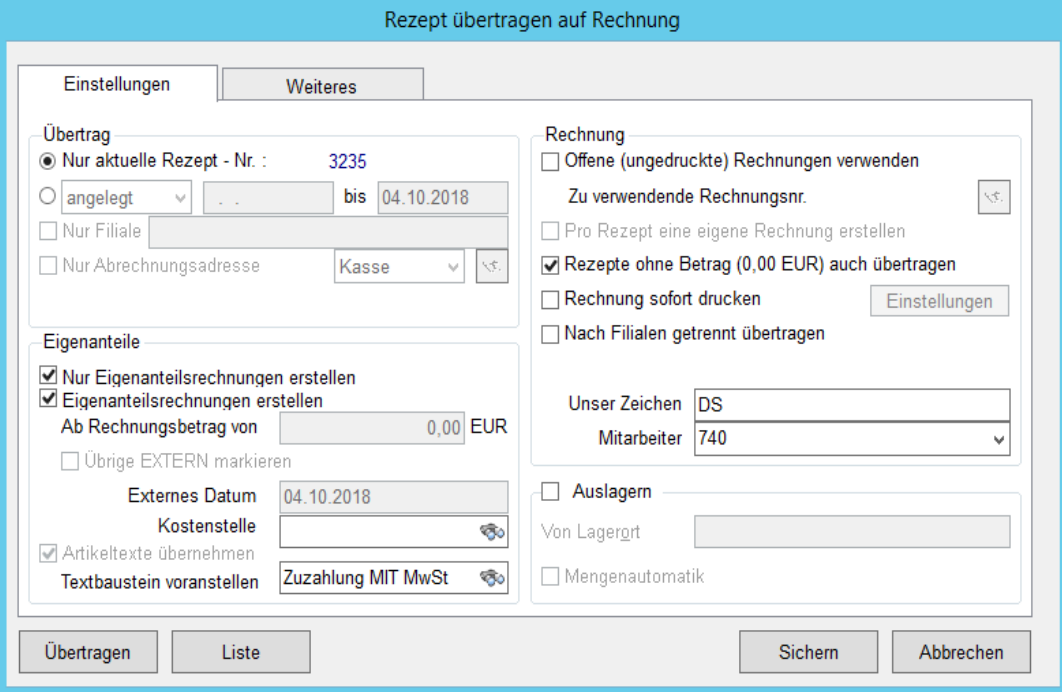

### <span id="page-32-0"></span>3.7.2. **Eigenanteile und Zuzahlungen**

Eigenanteils- und Zuzahlungsrechnungen können auf unterschiedliche Arten erstellt werden:

beim Übertrag von KV (oder LS) in Rechnungen Hier können beide Belege gleichzeitig übertragen werden (auf die Einstellung im Übertragungsfenster achten: Eigenanteile erstellen) oder nur die Eigenanteilsrechnung erstellt werden. Hierzu müssen im Einstellungsfenster beide Felder angeklickt werden "Nur Eigenanteile" und "Eigenanteile".

Eigenanteilssammelrechnungen Wie bei den Sammelrechnungen an die Krankenkassen können auch Sammel-Eigenanteilsrechnungen erstellt werden. Hierzu beim Übertragen von KV oder Rezept in Rechnung den gewünschten Zeitraum, den Patienten – es können auch grundsätzlich alle Patienten ausgewählt werden – auswählen:

26 06227-8383-83

Fax: 06227-8383-99

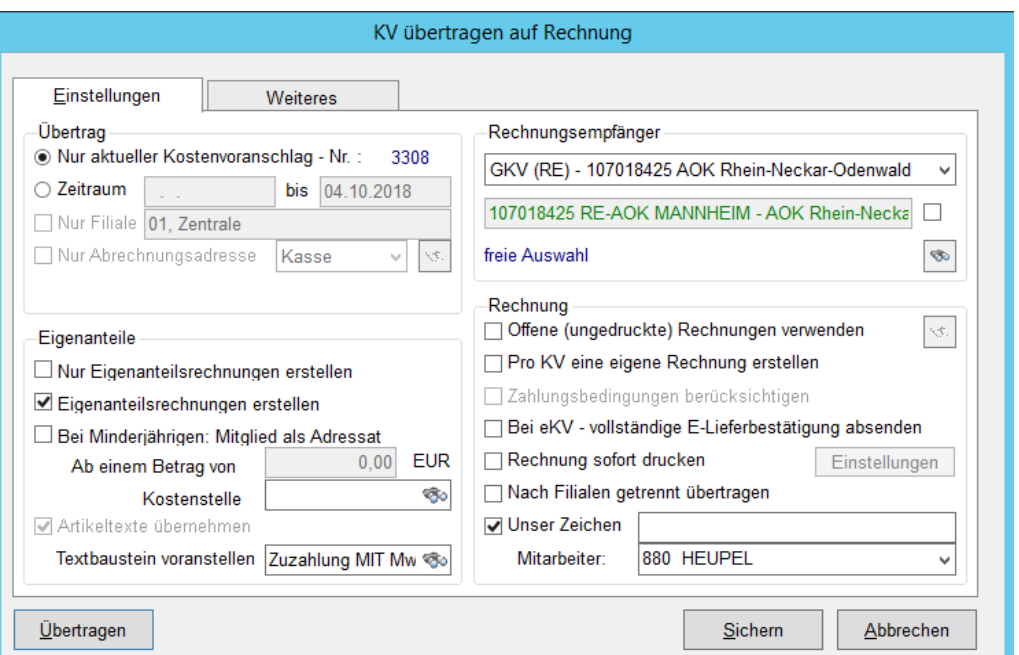

### **TIPP:**

Um beispielsweise quartalsweise Eigenanteile für geringe Zuzahlungen zu erstellen, kann in den übrigen Monaten ein Mindestbetrag für die Erstellung einer Eigenanteilsrechnung vorgegeben werden: ab Betrag von …. Euro mit dem Betrag füllen, den Sie wünschen.

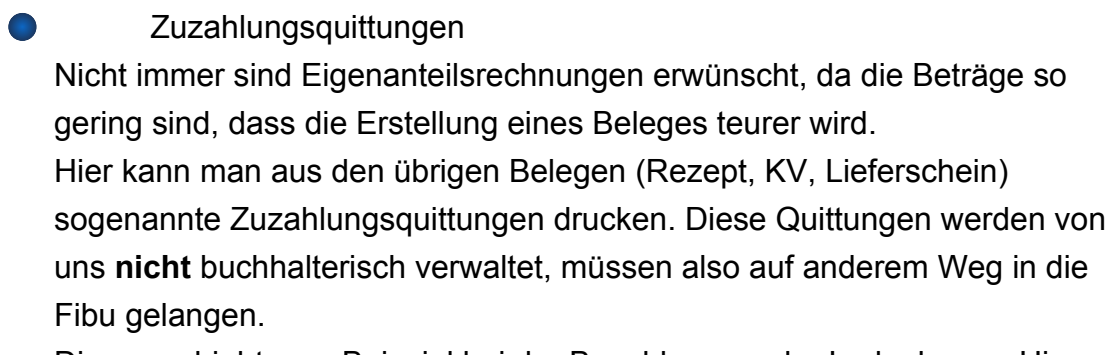

Dies geschieht zum Beispiel bei der Bezahlung an der Ladenkasse. Hier kann auf offene Eigenanteile zugegriffen werden.

Aus Rechnungspositionen heraus Direkt aus den Rechnungspositionen heraus können Eigenanteilsrechnungen erstellt werden. Auf den gewünschten Vorgang gehen dann die Option, Eigenanteilsrechnung erstellen auswählen.

### <span id="page-34-1"></span>3.7.3. **Gutschriften**

Wurden Rechnungen erstellt, die im Nachhinein so keine Gültigkeit haben, hat man grundsätzlich 2 Möglichkeiten.

Zum einen können diese Rechnungen storniert werden. Hierzu wählen Sie die Funktion **Option, Stornieren**. Die Rechnung wird nicht gelöscht, sondern als storniert markiert.

**Achtung!** Die Warenwirtschaftsbuchungen werden nicht beachtet, sondern müssen manuell nachgebucht werden!

Hierbei ist allerdings zu beachten, dass die Finanzämter großen Wert auf einen lückenlosen Nummernkreis legen. Die stornierten Rechnungen müssen nachvollziehbar sein. **Es können nur Rechnungen die nicht in die Fibu übertragen wurden oder Rechnungen die noch nicht erledigt wurden storniert werden.**

### **Die bessere Lösung ist demnach das Erstellen von Gutschriften.**

Hierzu können Sie auf die entsprechende Rechnung gehen und mit **Option, Gutschrift** wird eine Kopie mit Minus davor erstellt. In den Rechnungen ist jeweils ein Hinweis auf die Ursprungs- bzw. Gutschriftsrechnung. Beide müssen erledigt werden.

**Achtung!** Die Warenwirtschaftsbuchungen werden nicht beachtet, sondern müssen manuell nachgebucht werden!

Jederzeit ist es auch möglich manuelle Gutschriften zu erzeugen, indem man einfach eine negative Rechnung erzeugt. Hierbei sollte die Anzahl der Positionen ins Minus gesetzt werden.

### <span id="page-34-0"></span>3.8. **Bestellungen (Strg + B)**

Der Ordner Bestellung ist von Aufbau Funktion und Handhabung genau wie alle anderen Belegordner zu bedienen. Deshalb wird hier nur auf das Anlegen von freien Bestellungen eingegangen.

Eine detaillierte Beschreibung der Zusammenhänge von Kommissionen und Warenwirtschaft würde in dem allgemeinen Rahmen zu weit führen und wird deshalb in einem separaten Seminar "Bestellung und Eingangsrechnung" genau beschrieben.

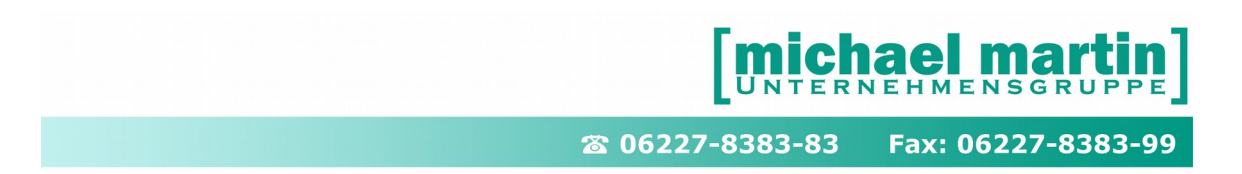

Die Farbpunkte deuten auf den Status der Bestellung hin.

Gleichzeitig sehen Sie sofort den Status der Bestellung:

grau: erledigt.

grün: frei zur Bearbeitung.

gelb: bestellt (gedruckt, in Bearbeitung).

rot: in WaWi verbucht außerhalb der zulässigen Termine.

### <span id="page-35-1"></span>3.8.1. **Freie Bestellung anlegen ohne Warenwirtschaft**

Um eine neue Bestellung anzulegen, klicken Sie den Neuanlegen-Button an oder betätigen die EINFG. Taste. Der Bestellkopf besteht aus mehreren Reitern, auf der 2. Seite befinden sich die Lieferbedingungen aus der Lieferantendatei, selbstverständlich können an dieser Stelle alle Informationen abgeändert bzw. eingegeben werden. Geben Sie den voraussichtlichen Liefertermin an. Dieser hat verschiedene Funktionen:

Schon bei der Artikelansicht sehen Sie, ob ein Artikel bestellt ist und wann die Lieferung erfolgen soll,

in den Bestellungslisten wird das Datum angezeigt,

schon in der Übersicht wird eine Überfälligkeit deutlich (**roter Punkt**).

Nach der Eingabe der Adressdaten bestätigen Sie diese mit **ÜBERNEHMEN** und klicken dann den Karteireiter **POSITIONEN**.

### <span id="page-35-0"></span>3.8.2. **Anlage der Bestellpositionen.**

Mit der Funktionstaste Einfügen öffnet sich das obige Bild. Sie können innerhalb eines Fensters, Artikel aus dem Materialstamm suchen und zwar über die 'normalen' Suchfunktionen. Sie können ebenso direkt das Feld der Bestellnummer anklicken, über die Lupe eine Bestellnummer im Material suchen und übernehmen oder sofort einen freien Artikel eintragen, indem Sie keine Nummer oder nur eine Bestellnummer eintragen.

**ACHTUNG!** Geben Sie hier eine Bestellnummer ein, die es im Stamm nicht gibt, dann springt das Programm nicht in die Suchenfunktion, sondern diese Nummer wird gleich als Bestellnummer des zu bestellenden Artikels festgehalten!

Innerhalb dieses Eingabefensters können Sie auch entscheiden, ob der Artikel angehängt oder vor die Position geschrieben wird, auf der Sie gerade mit dem

Fax: 06227-8383-99 26 06227-8383-83

Cursor stehen. Dazu muss dann das Feld 'Einfügen' angehakt werden. Wählen Sie den Karteireiter **LAGERORTE** an, können Sie bei der Erfassung (oder Überarbeitung) der Position den gewünschten Lagerort oder die gewünschten Lagerorte eintragen und auch Kommissionen eintragen. Mehr hierzu im Seminar Warenwirtschaft.

Drucken /eBestellung

Nach Erstellung einer Bestellung kann diese direkt gedruckt werden unter: Drucken – Bestellung (F5) oder direkt elektronisch über die Datenplatttform WHEEL-IT versendet werden über: Drucken – elektronsiche Bestellung (ALT+F5) bzw. direkt über die Funktion eBest - elektronsiche Bestellung (ALT+F5)

Hinweis:

Dieser Service ist für mmOrthosoft® Kunden nach einmaliger Registrierung unter: [www.wheel-it.de](http://www.whell-it.de/)

**KOSTENLOS** 

### <span id="page-36-0"></span>3.9. **Eingangsrechnungen (Strg + E)**

Der Ordner Eingangsrechnungen ist von Aufbau Funktion und Handhabung genau wie alle anderen Belegordner zu bedienen. Deshalb wird hier nur auf das Anlagen von freien Eingangsrechnungen eingegangen. Eine detaillierte Beschreibung der Zusammenhänge von Eingangsrechnungskontrolle aus Bestellungen und Warenwirtschaft würde in dem allgemeinen Rahmen zu weit führen und wird deshalb in einem separaten Seminar "Bestellung und Eingangsrechnung" genau beschrieben. Eingangsrechnungen können aus dem Bestellordner heraus aus einer vorhandenen Bestellung erstellt werden über:

### **OPTION – Übertragen in Eingangsrechnung**

In dem Ordner Eingangsrechnungen werden alle Rechnungen, die Sie von Lieferanten erhalten, erfasst und kontrolliert

Eine Eingangsrechnung kann über "NEU-Anlegen" angelegt werden, wobei der Adressat stets ein Lieferant ist. Neben Zahlungsbedingungen, die für Ausgangs rechnungen "an" Lieferanten gelten, können beim Lieferanten auch

Zahlungskonditionen für die Eingangsrechnungen (Skonto, Nettotage, Rabatt bei Mindestbestellwert) hinterlegt werden, die automatisch in die Eingangsrechnung übernommen werden.

Die Positionen können "frei" eingegeben oder "aus dem Materialstamm" geholt werden. Über "Preise ändern" kann zum Materialartikel gesprungen werden und dort der Listen- bzw. Einkaufspreis geändert werden.

Weiterhin können einer bereits bestehenden Eingangsrechnung in den Positionen über **"Neu" – "Offene Wareneingänge"** alle noch offenen Artikel oder die eines bestimmten Lieferscheins des betroffenen Adressaten abgerufen werden.

### **Zahlungen von Eingangsrechnungen**

Die Zahlungen können entweder durch bedrucken von Überweisungsformularen oder im ONLINE-Format über einen Dateiübertrag für Datenträger oder direkt für das Online-Banking bereitgestellt werden.

Dazu wählen Sie den Menüpunkt "Optionen" – "Überweisungen", indem alle fälligen Eingangsrechnungen, die nach verschiedenen Kriterien sortiert werden können, aufgelistet werden.

### **Eingangsrechnungen in Fibu übertragen**

Über "Optionen" – "Fibu" können die Eingangsrechnungen sowie die Zahlungsausgänge in die Fibu (Kontierpläne) übertragen werden, von wo aus sie ins **DATEV-Format** übergeben werden können.

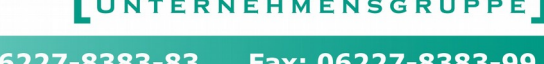

### <span id="page-38-1"></span>**4. Belegkontrolle**

### <span id="page-38-0"></span>4.1.1. **Prozessübersicht (Prozess-Fortschritt-Balken)**

Die Prozessübersicht ist eine Funktion, welche sich sehr stark durch die gesamte Belegbearbeitung und weitere Module zieht und der besseren Verfolgung und der Übersicht der Aufträge dient.

Durch diese neue Funktion erhalten Sie einen schnellen Überblick über den Stand der einzelnen Vorgänge über eine Statusleiste (Farbbalken).

Die zugehörige Statusleiste wird auf Seite 1 automatisch angezeigt, wächst und verändert die Farbe je nach durchgeführtem Prozess. Eine aufwändige Einstellung ist nicht erforderlich!

Eine Übersicht der Durchgeführten Meilensteine erhalten Sie über

### **OPTION - Vorgangsübersicht**

Es wurden Meilensteine festgelegt, die die gängigen Abläufe wiedergeben

- Auftragsannahme
- KV/ Rezept erfasst,
- KV/Rezept gedruckt,
- **Genehmigung erfasst,**
- Leistungserbringungsdatum gefüllt, / Lieferschein erstellt
- Rechnung erstellt
- Rechnung gedruckt.

Es ist jedoch nicht notwendig, die Schritte alle in der obigen Reihenfolge einzuhalten, sondern es kann jederzeit genauso weitergearbeitet werden, wie gewohnt.

In allen Belegen wird nun eine Statusleiste angezeigt, der den nächsten notwendigen Arbeitsschritt darstellt.

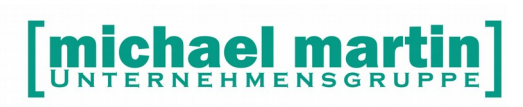

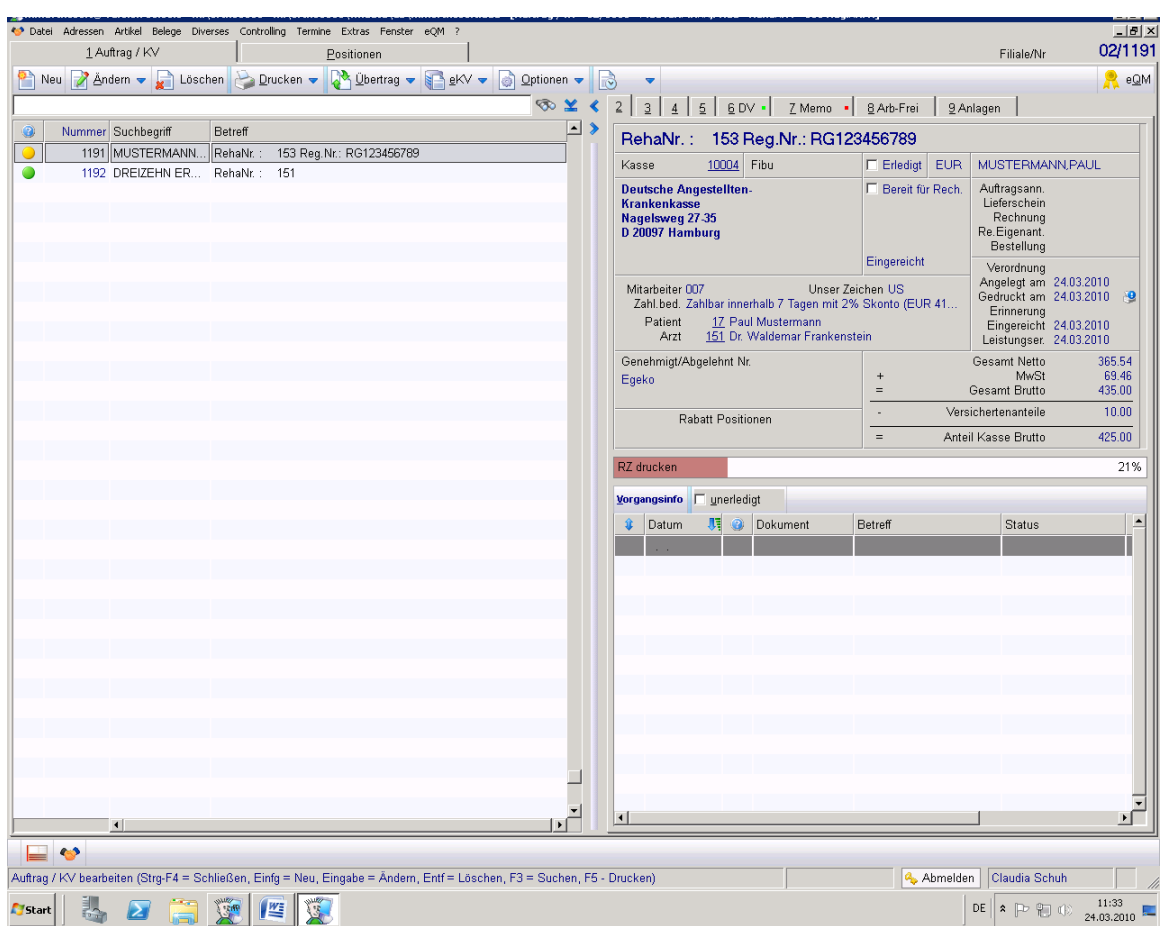

Es ist natürlich wichtig, die erzeugten Belege zu kontrollieren. Dafür stehen viele Werkzeuge zur Verfügung, die hier nur angerissen werden.

### <span id="page-39-1"></span>4.2. **Tagesplaner**

Um fällige Belege nicht aus den Augen zu verlieren, aktivieren Sie den Tagesplaner unter **TERMINE**->Tagesübersicht (ALT + F7) Beachten Sie auch die Einstellmöglichkeiten unter **EXTRAS** -> Systemeinstellungen -> Wiedervorlagen und direkt auf dem Tagesplaner unter *ANPASSEN* (Seminar: Organisation)

### <span id="page-39-0"></span>4.3. **Auswertungen und Statistiken**

Sämtliche Auswertungen zu den Belegordnern befinden sich unter:

### **Controlling -> Statistik -> Belege**

Eine detaillierte Beschreibung finden Sie im Handbuch und Seminar "Listen und Auswertungen"

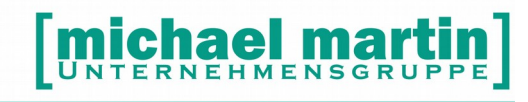

Fax: 06227-8383-99 26 06227-8383-83

### <span id="page-40-2"></span>**5. Tipps & Tricks**

### <span id="page-40-1"></span>5.1. **Grundsätzliches zur Tastaturbedienung**

Am Anfang ist die Maus zur Bedienung von der Software als eine Art verlängerter Zeigefinger absolut unschlagbar. Man zeigt praktisch immer auf das, was man tun will. Wenn die Grundabläufe aber soweit sitzen, dass die Datenerfassung "rund" läuft, können Sie die Vorgänge um einiges beschleunigen, wenn Sie die Software über die Tastatur bedienen. Ein Tastendruck erspart oft zwei bis drei Mausklicks. Ganz zu schweigen von der Zeit, die man braucht, die Hand von der Tastatur wegzunehmen, mit der Maus die Funktion auf dem Bildschirm anzuvisieren, dorthin zu steuern und danach die Hand wieder zur Tastatur zurückzulegen. Manche werden das belächeln, aber wenn Sie für solch einen Vorgang im Durchschnitt nur zwei Sekunden veranschlagen, die Menge pro Tag ermitteln und das auf ein Jahr hochrechnen…

Da es schwierig ist, sich die ganzen Tasten und Kombinationen auf einmal zu merken, fangen Sie damit ganz einfach stufenweise an. Suchen Sie sich eine Funktion aus, z.B.:

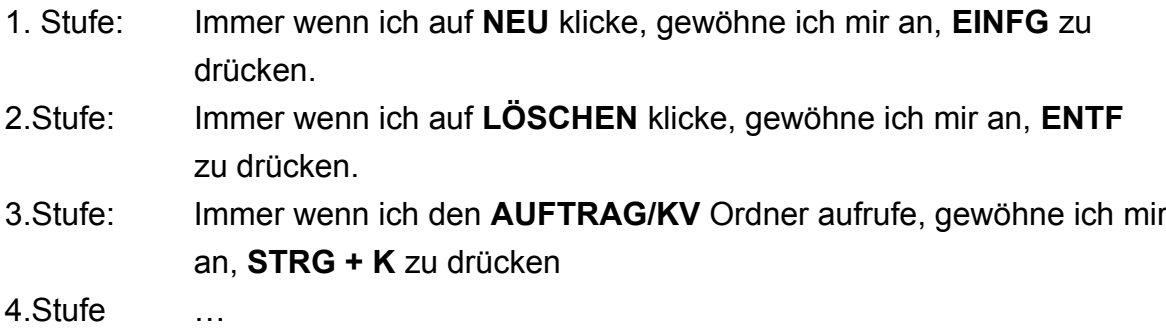

### <span id="page-40-0"></span>5.2. **Tastenbelegung**

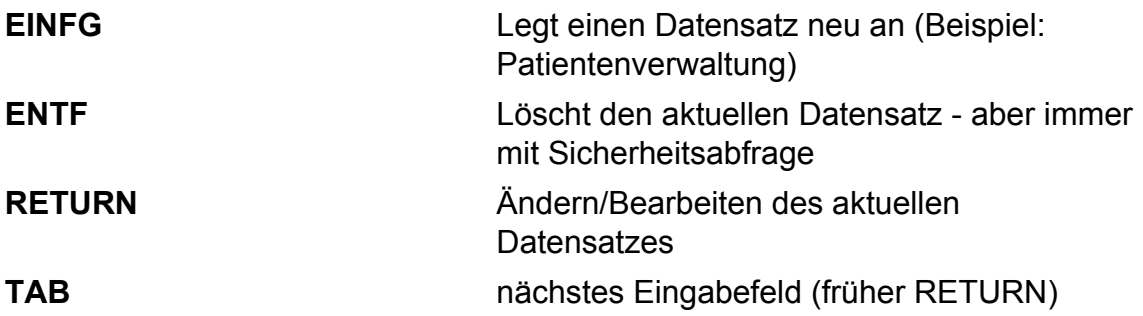

26 06227-8383-83 Fax: 06227-8383-99

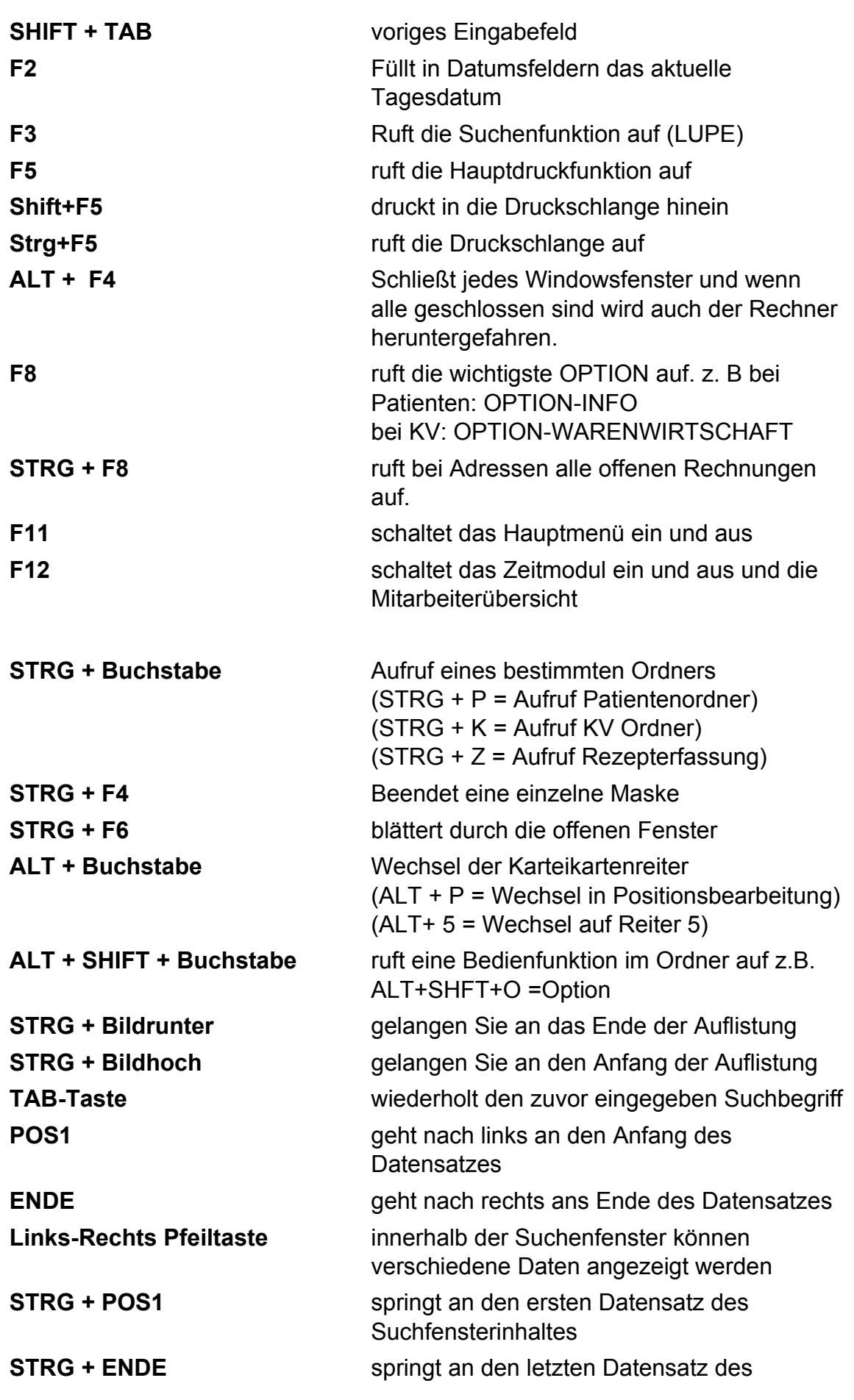

26 06227-8383-83 Fax: 06227-8383-99

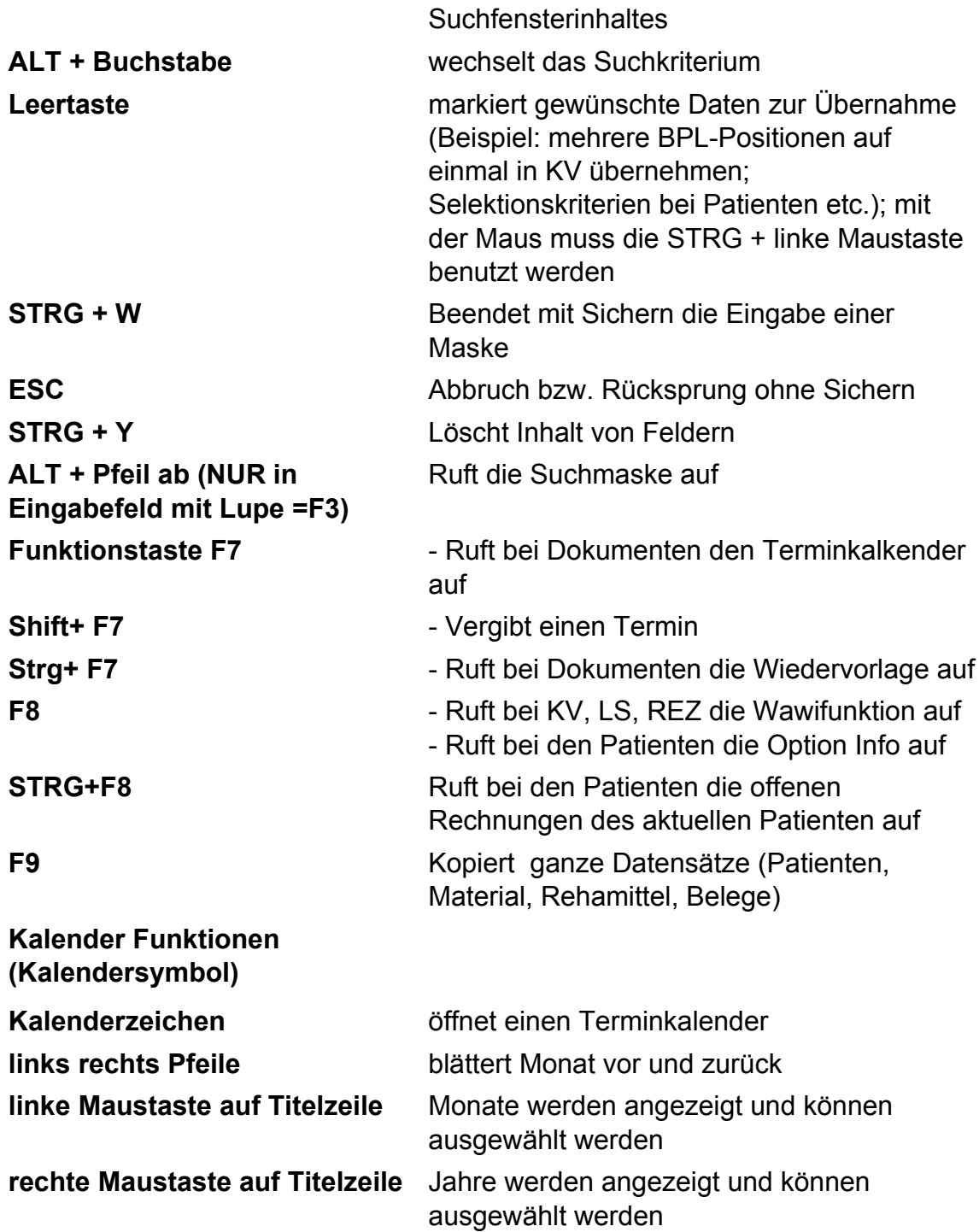

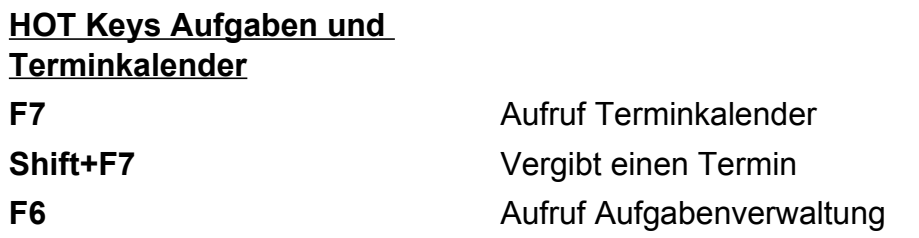

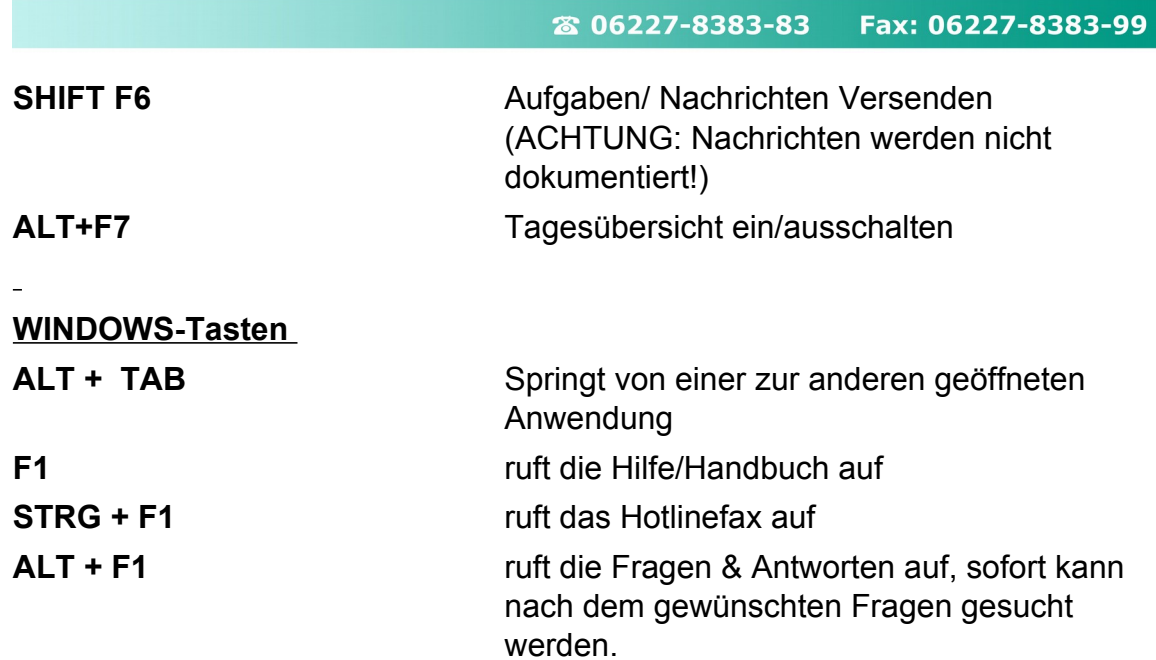